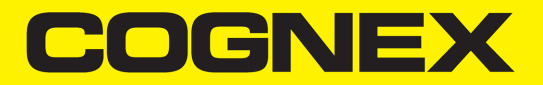

# DataMan® 280 Series Reference Manual

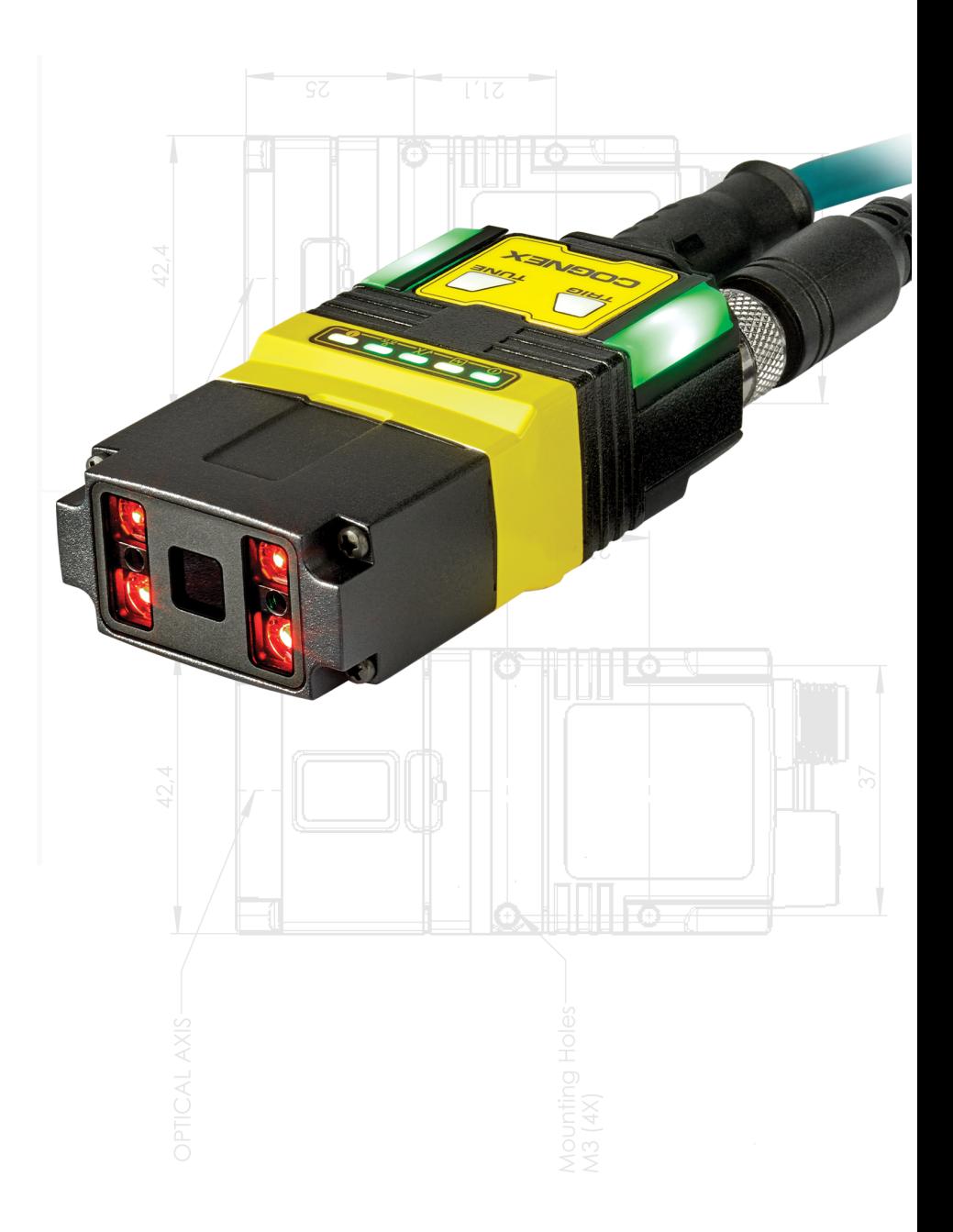

**2022February 04 Revision: 6.3.1.49**

## <span id="page-1-0"></span>**Legal Notices**

The software described in this document is furnished under license, and may be used or copied only in accordance with the terms of such license and with the inclusion of the copyright notice shown on this page. Neither the software, this document, nor any copies thereof may be provided to, or otherwise made available to, anyone other than the licensee. Title to, and ownership of, this software remains with Cognex Corporation or its licensor. Cognex Corporation assumes no responsibility for the use or reliability of its software on equipment that is not supplied by Cognex Corporation. Cognex Corporation makes no warranties, either express or implied, regarding the described software, its merchantability, non-infringement or its fitness for any particular purpose.

The information in this document is subject to change without notice and should not be construed as a commitment by Cognex Corporation. Cognex Corporation is not responsible for any errors that may be present in either this document or the associated software.

Companies, names, and data used in examples herein are fictitious unless otherwise noted. No part of this document may be reproduced or transmitted in any form or by any means, electronic or mechanical, for any purpose, nor transferred to any other media or language without the written permission of Cognex Corporation.

Copyright © 2022. Cognex Corporation. All Rights Reserved.

Portions of the hardware and software provided by Cognex may be covered by one or more U.S. and foreign patents, as well as pending U.S. and foreign patents listed on the Cognex web site at: [cognex.com/patents.](http://www.cognex.com/patents)

The following are registered trademarks of Cognex Corporation:

Cognex, 2DMAX, Advantage, AlignPlus, Assemblyplus, Check it with Checker, Checker, Cognex Vision for Industry, Cognex VSOC, CVL, DataMan, DisplayInspect, DVT, EasyBuilder, Hotbars, IDMax, In-Sight, Laser Killer, MVS-8000, OmniView, PatFind, PatFlex, PatInspect, PatMax, PatQuick, SensorView, SmartView, SmartAdvisor, SmartLearn, UltraLight, Vision Solutions, VisionPro, VisionView

The following are trademarks of Cognex Corporation:

The Cognex logo, 1DMax, 3D-Locate, 3DMax, BGAII, CheckPoint, Cognex VSoC, CVC-1000, FFD, iLearn, In-Sight (design insignia with cross-hairs), In-Sight 2000, InspectEdge, Inspection Designer, MVS, NotchMax, OCRMax, PatMax RedLine, ProofRead, SmartSync, ProfilePlus, SmartDisplay, SmartSystem, SMD4, VisiFlex, Xpand

Portions copyright © Microsoft Corporation. All rights reserved.

Portions copyright © MadCap Software, Inc. All rights reserved.

Other product and company trademarks identified herein are the trademarks of their respective owners.

## <span id="page-2-0"></span>**Precautions**

To reduce the risk of injury or equipment damage, observe the following precautions when you install the Cognex product:

- Connectivity is possible through the following options:
	- 24 VDC (+/- 10%) output connection using a UL or NTRL listed power supply
	- Power over Ethernet (PoE) 13 W power supply

Any other voltage creates a risk of fire or shock and can damage the components. Applicable national and local wiring standards and rules must be followed.

- This product is intended for industrial use in automated manufacturing or similar applications.
- The safety of any system incorporating this product is the responsibility of the assembler of the system.
- Do not install Cognex products where they are exposed to environmental hazards such as excessive heat, dust, moisture, humidity, impact, vibration, corrosive substances, flammable substances, or static electricity.
- Route cables and wires away from high-current wiring or high-voltage power sources to reduce the risk of damage or malfunction from the following causes: over-voltage, line noise, electrostatic discharge (ESD), power surges, or other irregularities in the power supply.
- Do not expose the image sensor to laser light. Image sensors can be damaged by direct, or reflected, laser light. If your application requires laser light that might strike the image sensor, use a lens filter at the corresponding laser wavelength. For suggestions, contact your local integrator or application engineer.
- <sup>l</sup> This product does not contain user-serviceable parts. Do not make electrical or mechanical modifications to product components. Unauthorized modifications can void your warranty.
- Changes or modifications not expressly approved by the party responsible for regulatory compliance could void the user's authority to operate the equipment.
- Include service loops with cable connections.
- Ensure that the cable bend radius begins at least six inches from the connector. Cable shielding can be degraded or cables can be damaged or wear out faster if a service loop or bend radius is tighter than 10X the cable diameter.
- This device should be used in accordance with the instructions in this manual.
- All specifications are for reference purposes only and can change without notice.

## <span id="page-3-0"></span>**Symbols**

The following symbols indicate safety precautions and supplemental information:

WARNING: This symbol indicates a hazard that could cause death, serious personal injury or electrical shock.

**CAUTION**: This symbol indicates a hazard that could result in property damage.  $\bigwedge$ 

**Note**: This symbol indicates additional information about a subject.

**Tip**: This symbol indicates suggestions and shortcuts that might not otherwise be apparent.

## <span id="page-4-0"></span>**Table of Contents**

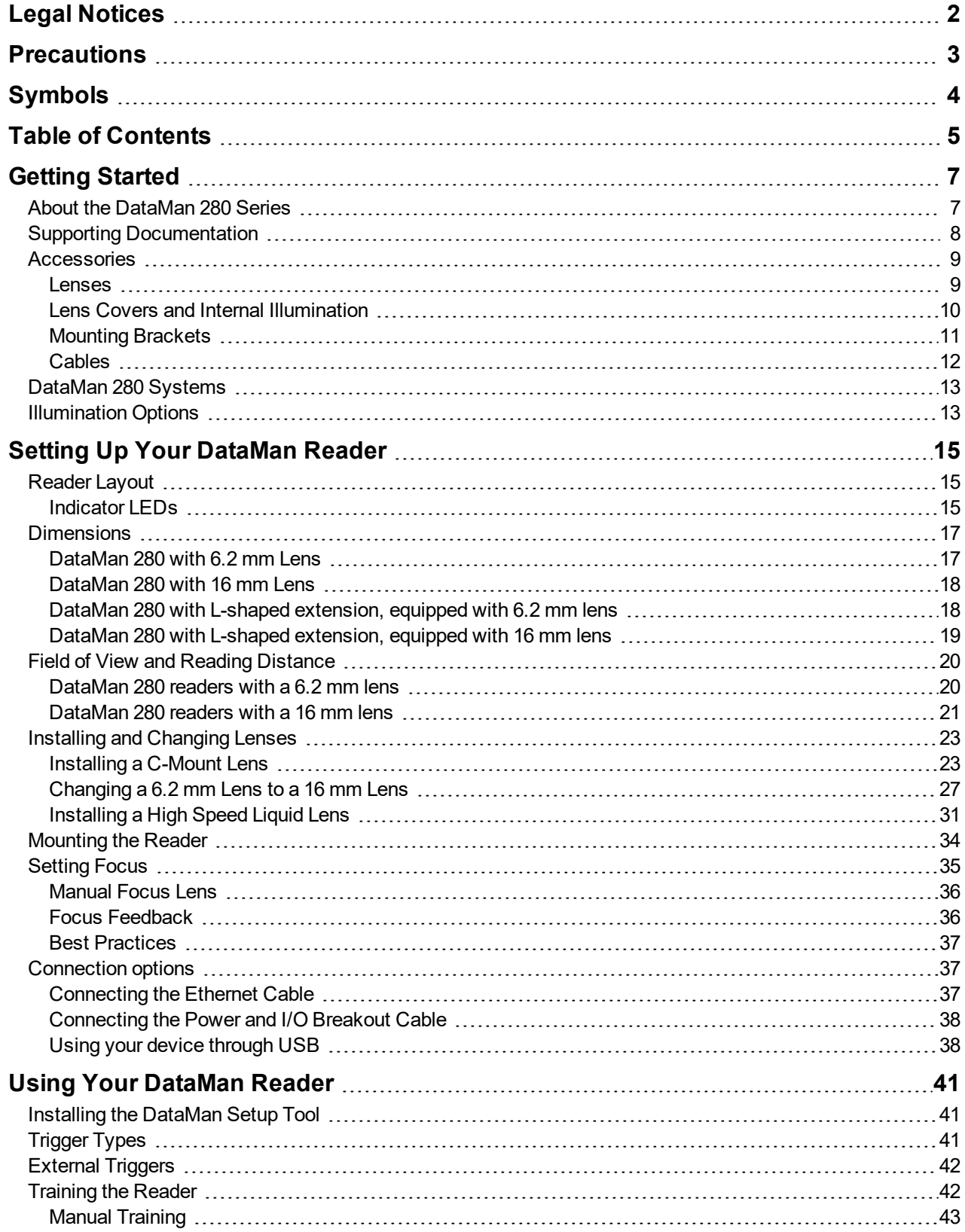

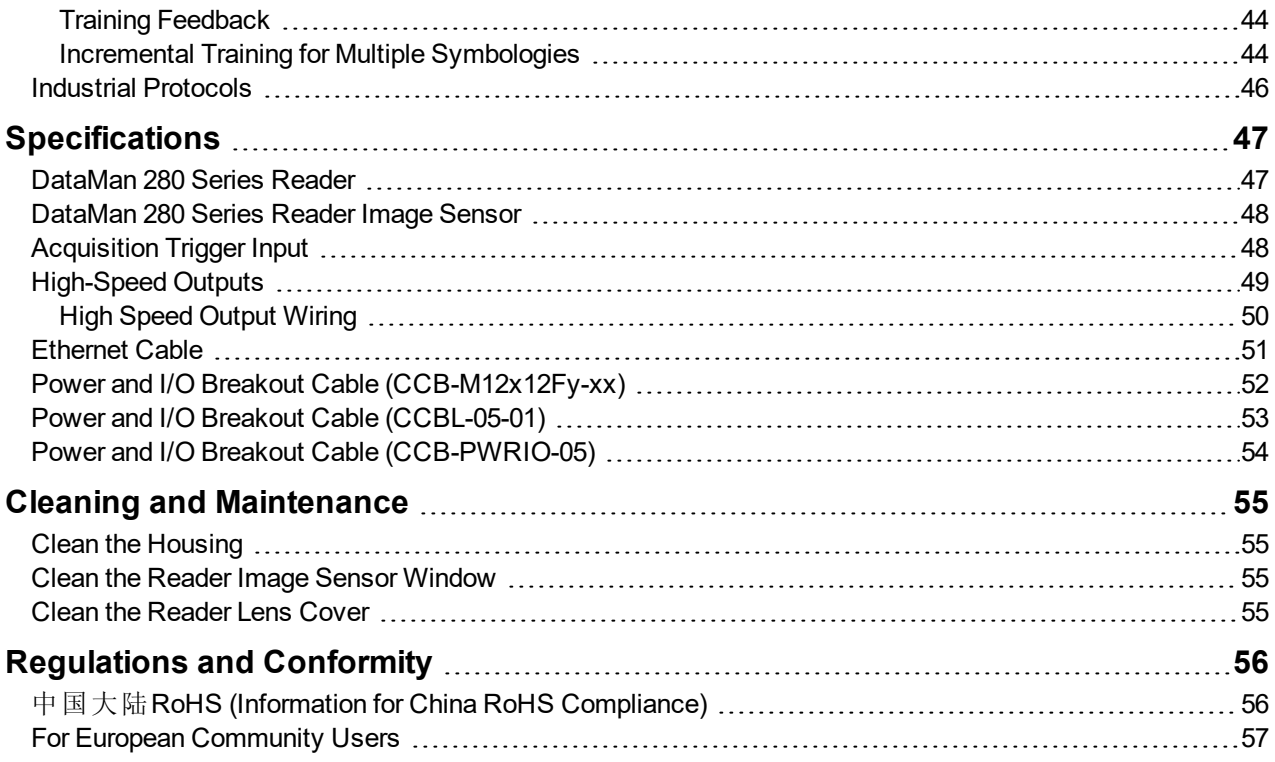

## <span id="page-6-0"></span>**Getting Started**

<span id="page-6-1"></span>This section provides general information about the DataMan 280 series reader and the accessories and systems.

### **About the DataMan 280 Series**

The DataMan 280 series readers are high-performance readers that offer:

- Premium class performance in a compact package
- Flexible Industry 4.0 connectivity options
- Unmatched Modularity and Ease of Use

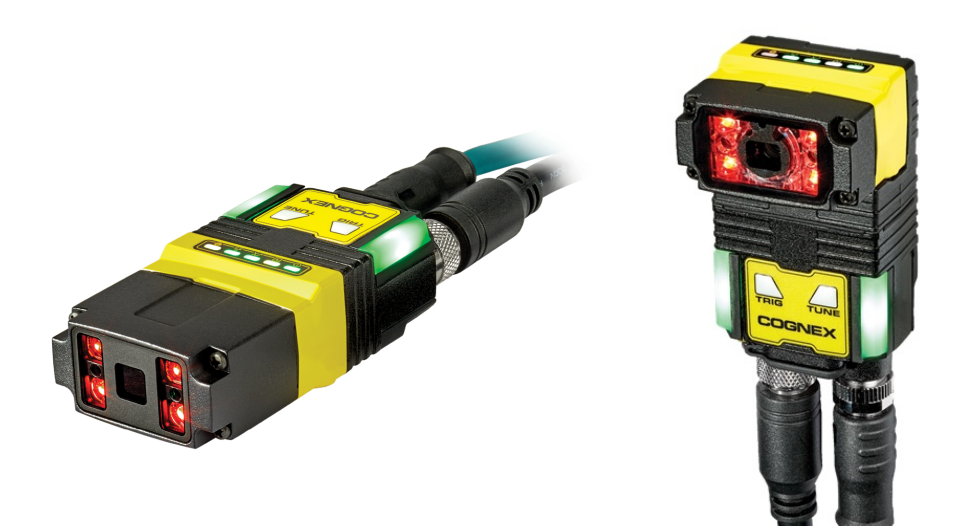

### <span id="page-7-0"></span>**Supporting Documentation**

This document provides basic information about the DataMan 280 series readers. Additional information is available through the Windows **Start** menu or the DataMan Setup Tool **Help** menu after you install the DataMan software on your PC.

**Note**: For the latest documentation, visit: [support.cognex.com/documentation/dataman.](https://support.cognex.com/documentation/dataman)

<sup>l</sup> The *DataMan Communications and Programming Guide* shows you how to integrate your DataMan reader into your particular automation and factory environment.

Cognex > DataMan Software Revision: x.x.x> Documentation > Communications > DataMan Communications and Programming Guide

<sup>l</sup> The *DataMan Industrial Protocols Manual* provides information on how to integrate DataMan readers into your particular environment using industrial protocols.

Cognex > DataMan Software Revision: x.x.x> Documentation > Communications > DataMan Industrial Protocols Manual

<sup>l</sup> The *DataMan Reader Configuration Codes* document provides printable 2-D codes that you can use to configure the DataMan reader.

Cognex > DataMan Software Revision: x.x.x > Documentation > English > Reader Configuration Codes

<sup>l</sup> The *DM280 Quick Reference Guide* provides essential information about the DM280 reader.

Cognex > DataMan SoftwareRevision: x.x.x > Documentation > English > DM280 Series > DM280 Quick Reference Guide

<sup>l</sup> The *DataMan Fixed-Mount Readers Reference* is a complete online hardware reference for the DataMan fixedmount ID readers.

Cognex > DataMan Software Revision: x.x.x > Documentation > English > DM280 > Fixed-Mount Reference Manual

<sup>l</sup> The *DataMan Questions and Answers* document provides context-sensitive information. You can view this help inside the DataMan Setup Tool or as a stand-alone help file.

Cognex > DataMan Software Revision: x.x.x > Documentation > DM280 > Questions and Answers

<sup>l</sup> The *DataMan Control Commands* lists DataMan Control Commands with all relevant information. You can view this help inside the Setup Tool or as a stand-alone help file.

Cognex > DataMan Software Revision: x.x.x > Documentation > English > DataMan Control Commands

<sup>l</sup> The *Setup Tool Reference Manual* describes the user interface of the DataMan Setup Tool software.

Cognex > DataMan Software Revision: x.x.x> Documentation > English > Setup Tool Reference Manual

<sup>l</sup> The *Release Notes* list detailed system requirements and additional information about the DataMan software release.

Cognex > DataMan Software Revision: x.x.x > Documentation > DataMan Revision: x.x.x > Release Notes

#### <span id="page-8-0"></span>**Accessories**

You can purchase the following components separately. For a list of options and accessories, contact your local Cognex sales representative.

#### <span id="page-8-1"></span>**Lenses**

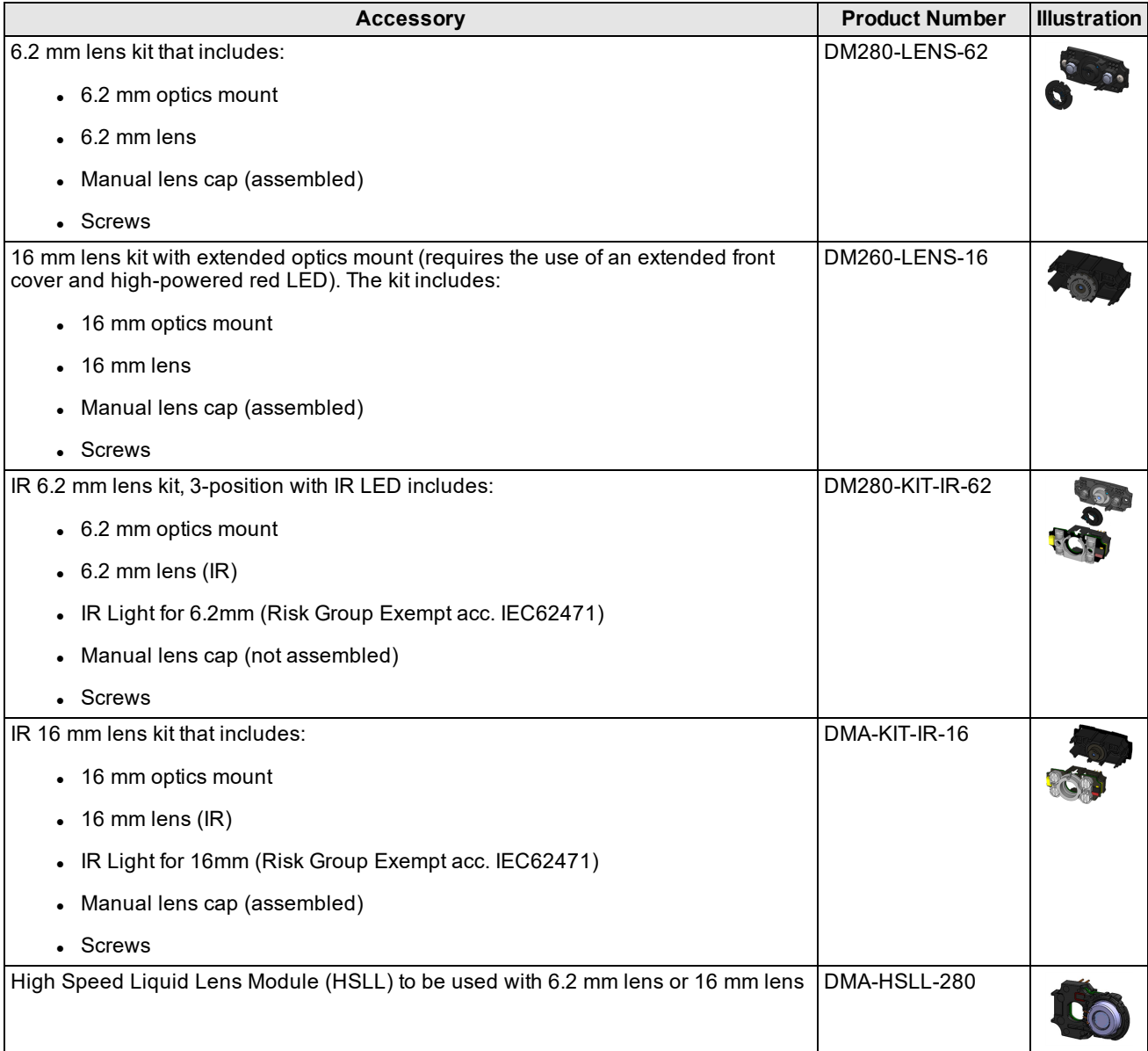

#### **Getting Started**

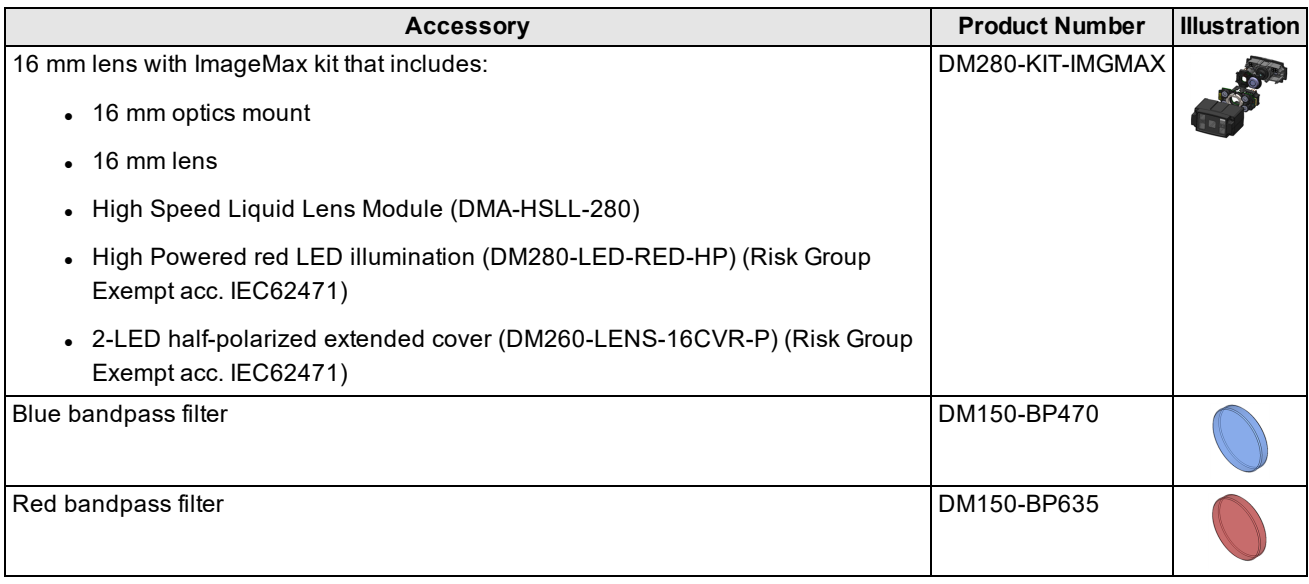

#### <span id="page-9-0"></span>**Lens Covers and Internal Illumination**

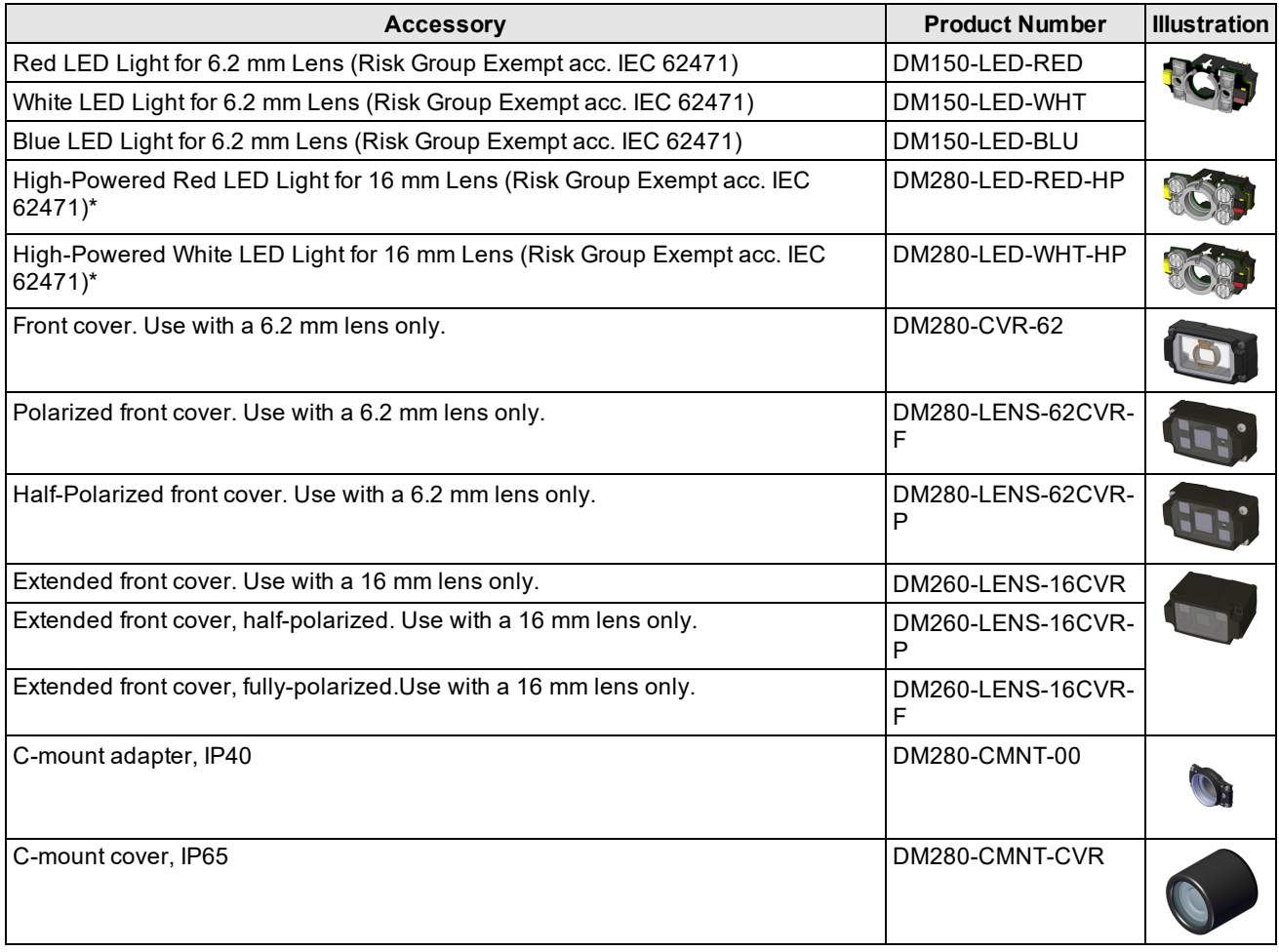

**Note**: \*For maximum light power 24VDC supply is recommended. For more information, see *[Illumination](#page-12-1) Options* on [page 13.](#page-12-1)

### <span id="page-10-0"></span>**Mounting Brackets**

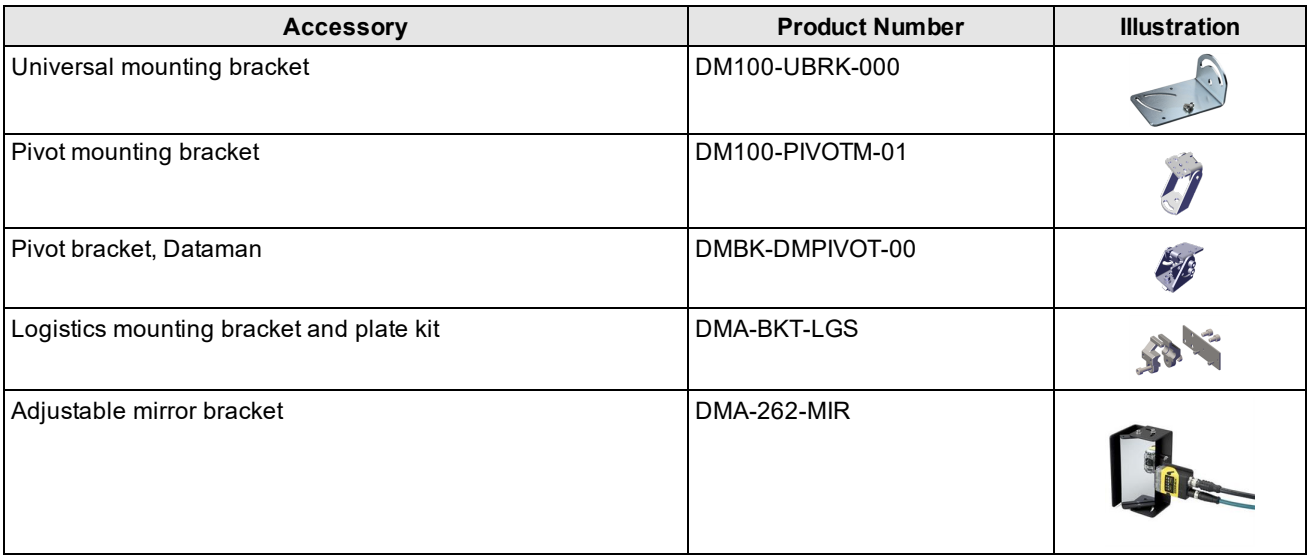

#### <span id="page-11-0"></span>**Cables**

**Note**: Cables are sold separately.

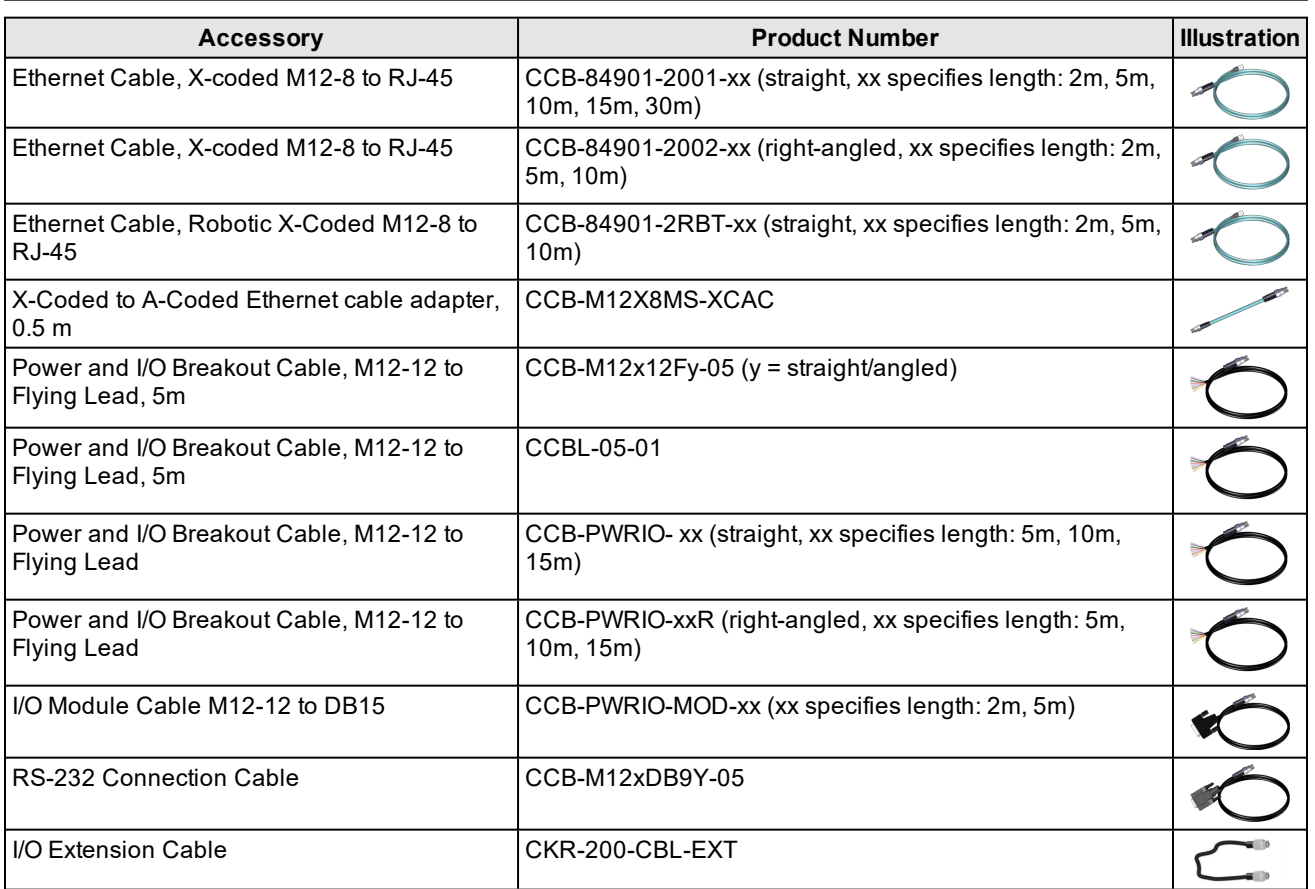

## <span id="page-12-0"></span>**DataMan 280 Systems**

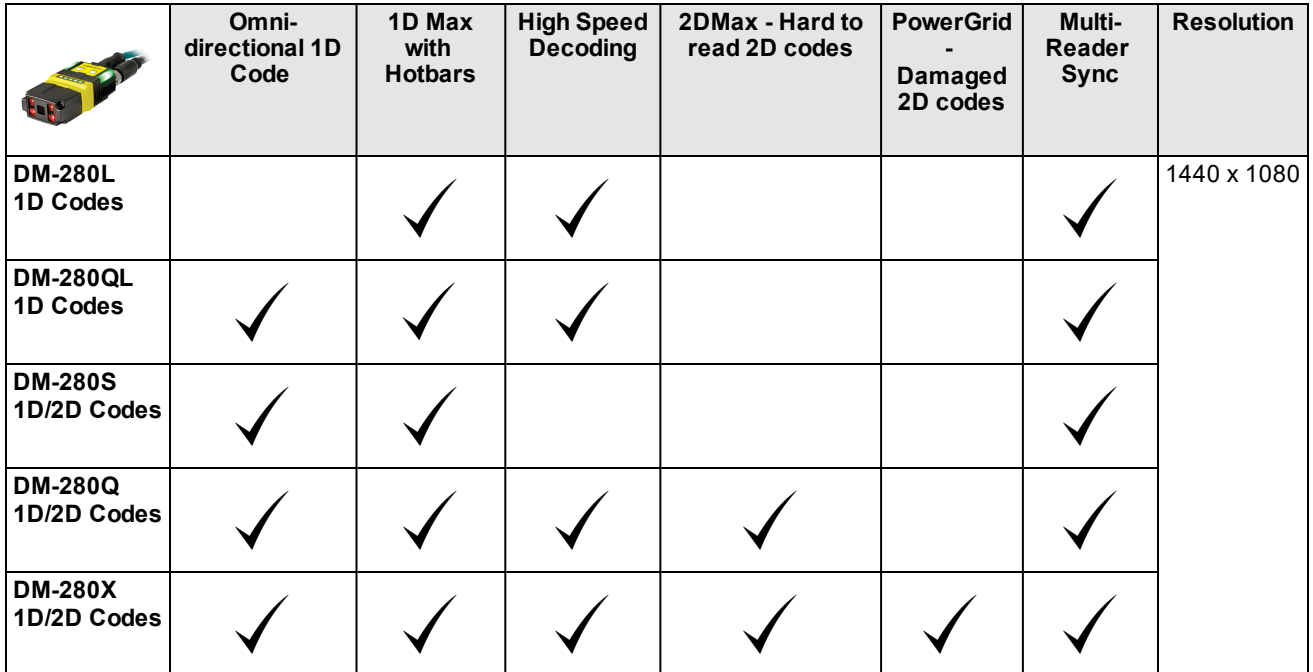

## <span id="page-12-1"></span>**Illumination Options**

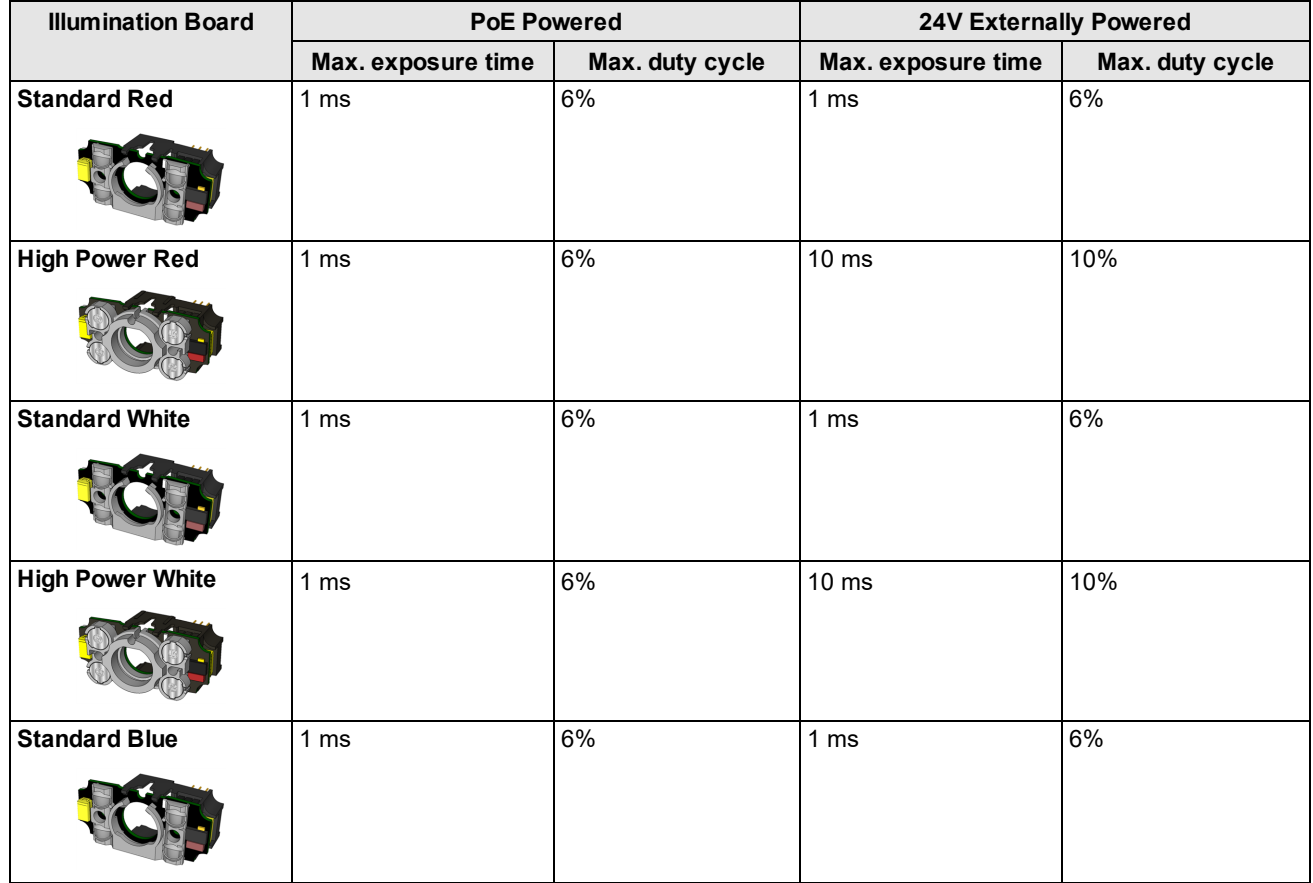

#### **Getting Started**

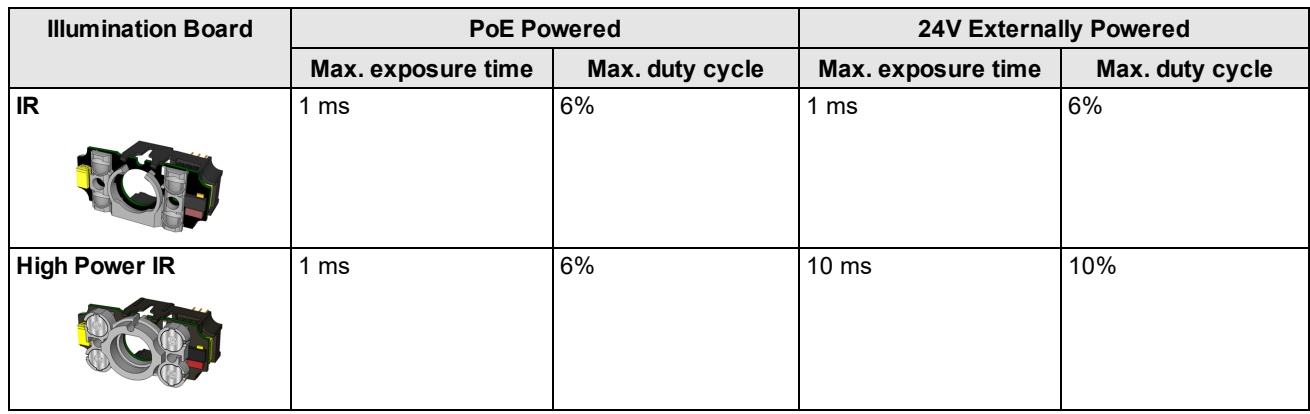

## <span id="page-14-0"></span>**Setting Up Your DataMan Reader**

<span id="page-14-1"></span>Read this section to learn how the reader connects to its standard components and accessories.

### **Reader Layout**

The image and table below shows the elements of the reader.

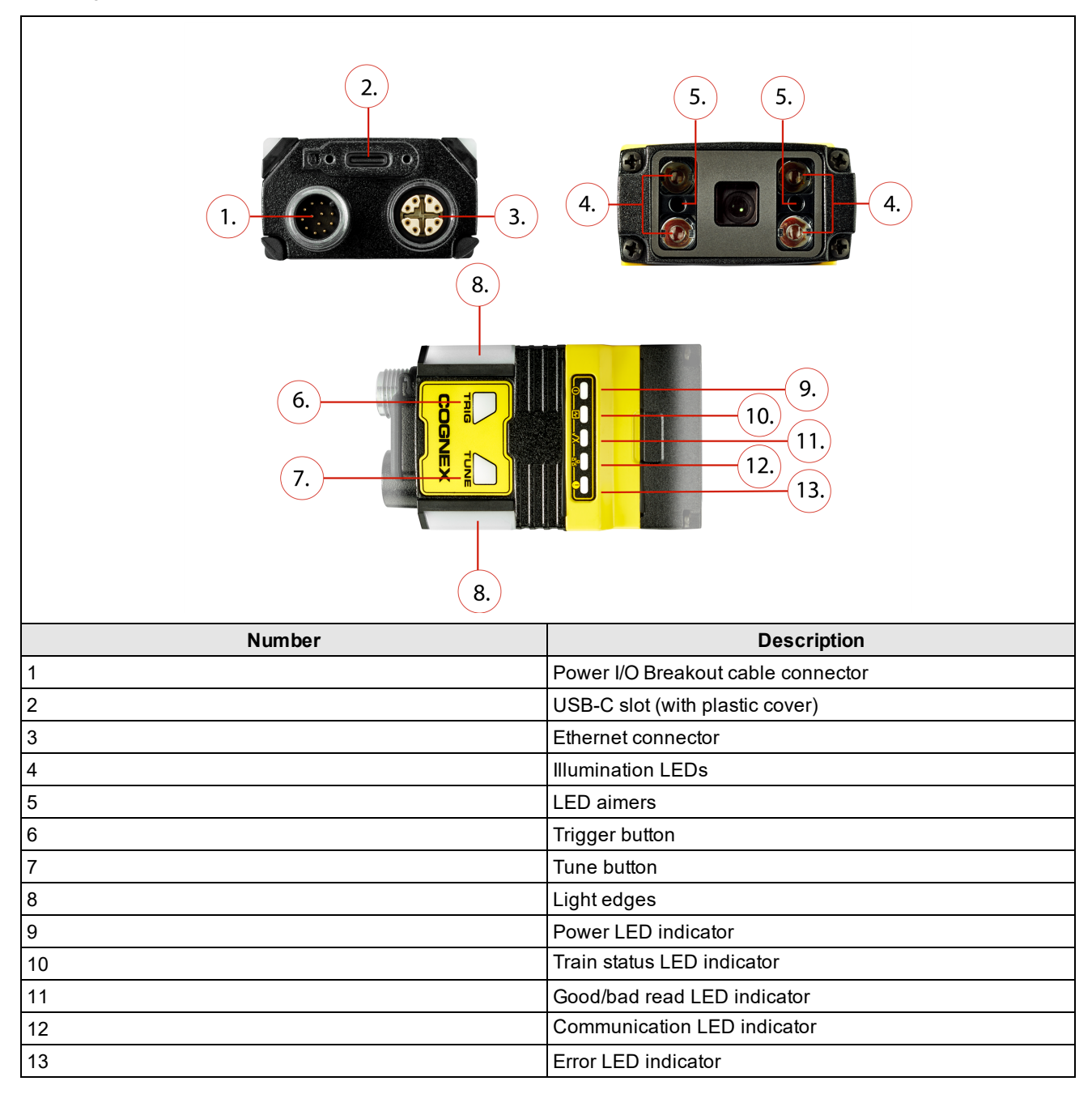

#### <span id="page-14-2"></span>**Indicator LEDs**

The table summarizes the functions of the DataMan 280's indicator LEDs.

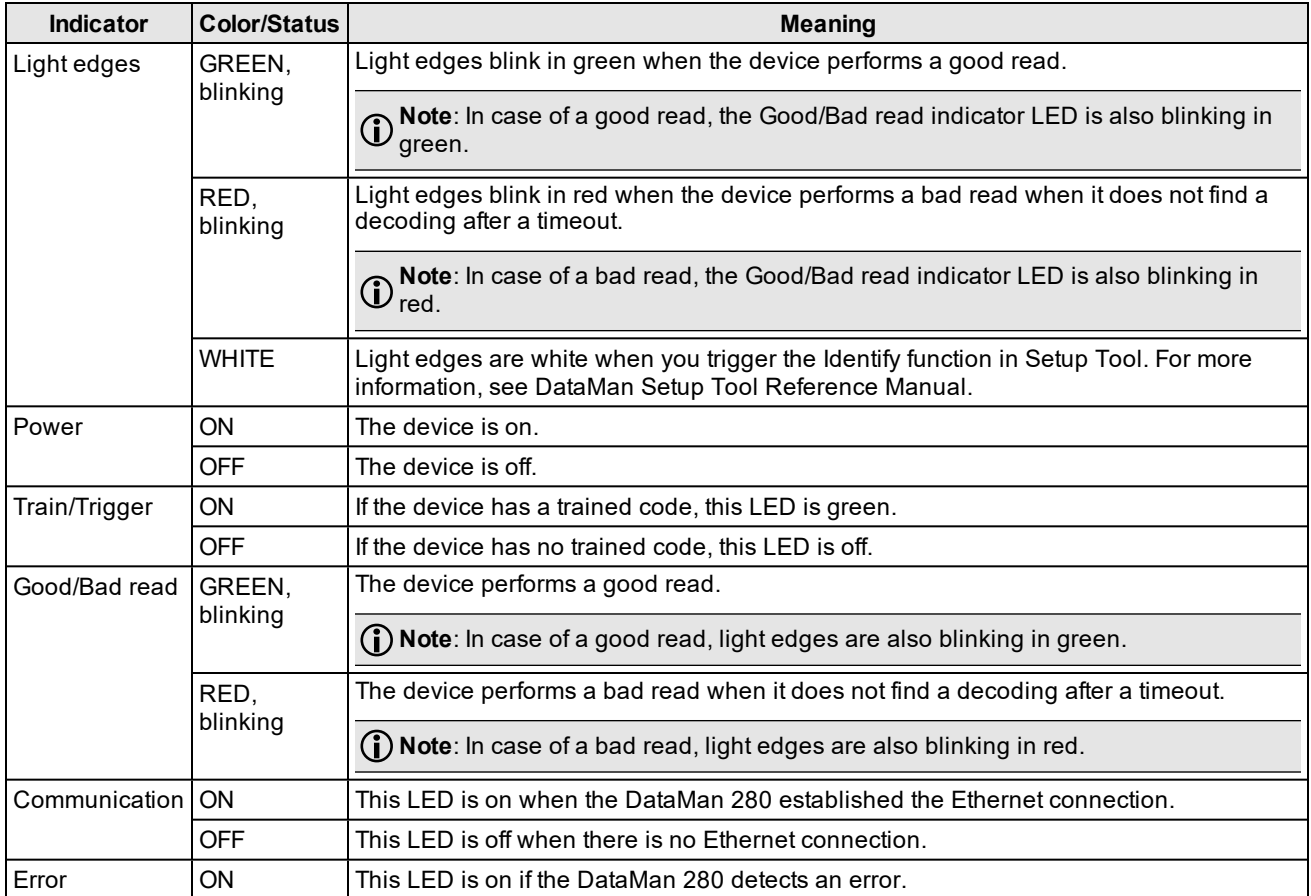

### <span id="page-16-0"></span>**Dimensions**

The following sections list dimensions of the reader.

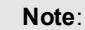

- Dimensions are in millimeters and are for reference purposes only.  $\bigcirc$ 
	- All specifications are for reference purposes only and can change without notice.

#### <span id="page-16-1"></span>**DataMan 280 with 6.2 mm Lens**

The following image shows the dimensions of DataMan 280, equipped with 6.2 mm lens.

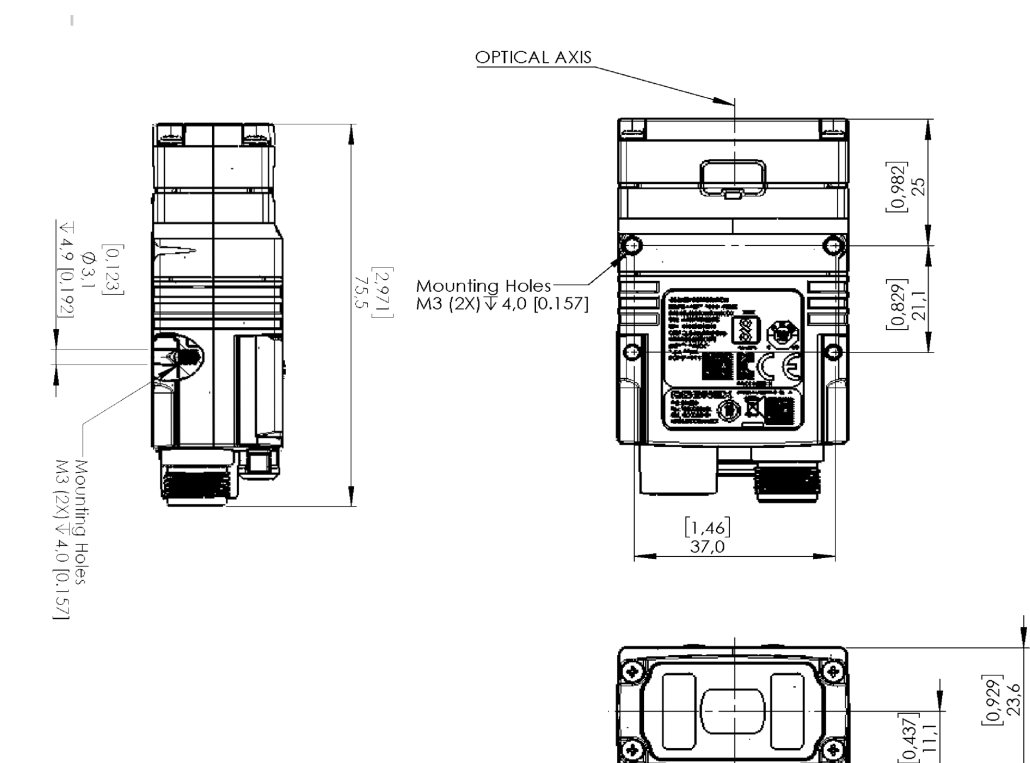

 $[1,669]$  $42,4$ 

#### <span id="page-17-0"></span>**DataMan 280 with 16 mm Lens**

The following image shows the dimensions of DataMan 280 equipped with 16 mm lens.

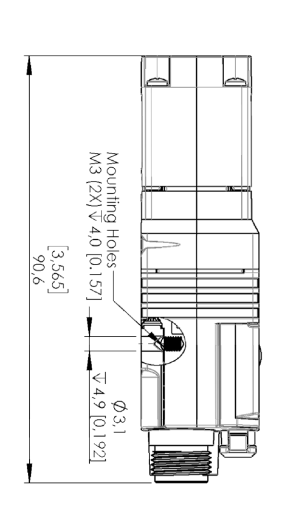

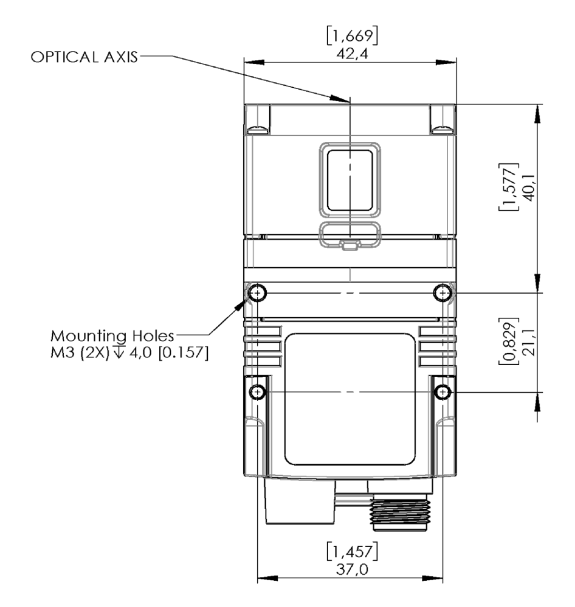

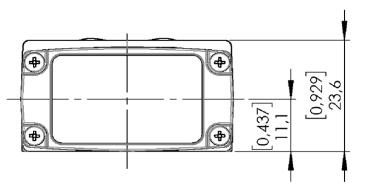

#### <span id="page-17-1"></span>**DataMan 280 with L-shaped extension, equipped with 6.2 mm lens**

The following image shows the dimensions of DataMan280 equipped with L-shaped extension and 6.2 mm lens.

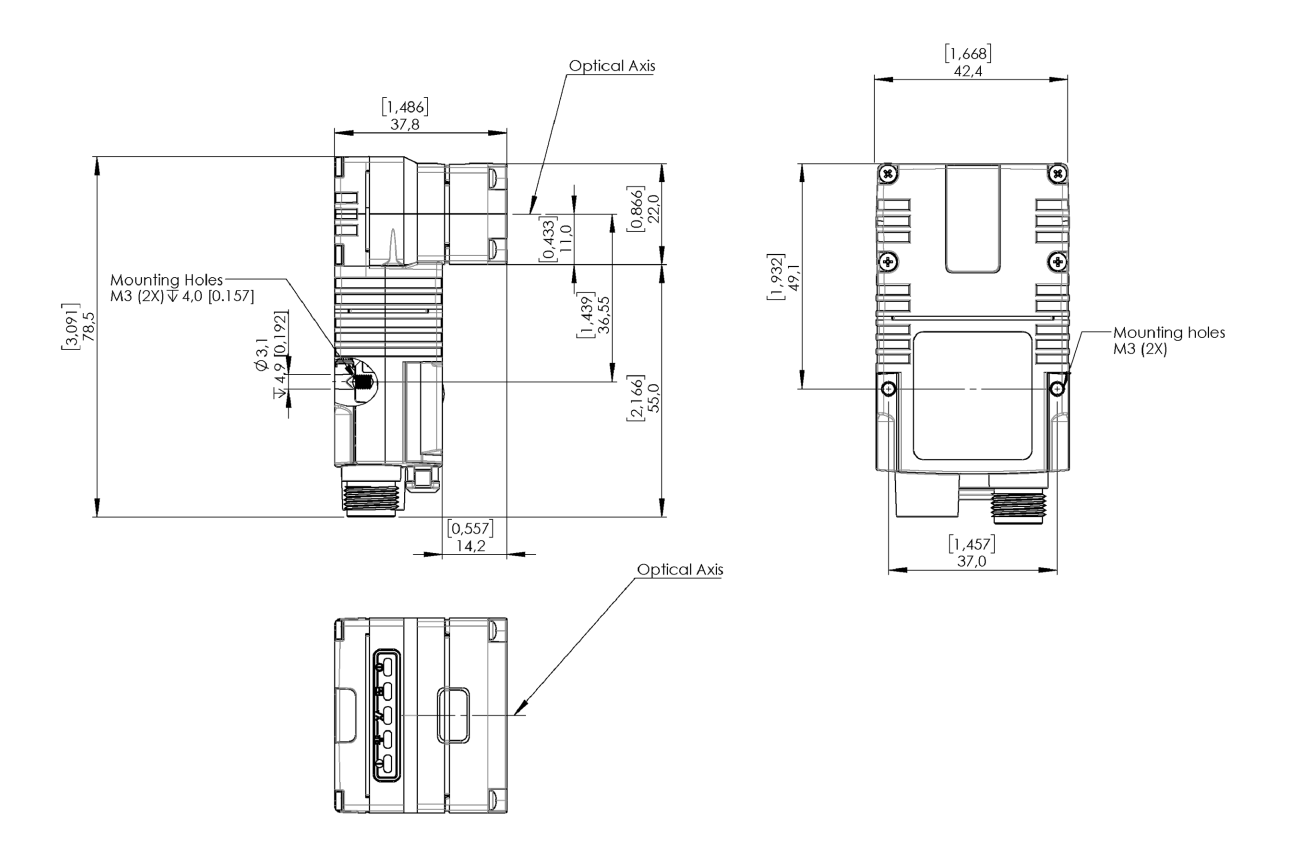

#### <span id="page-18-0"></span>**DataMan 280 with L-shaped extension, equipped with 16 mm lens**

The following image shows the dimensions of DataMan280 equipped with L-shaped extension and 16 mm lens.

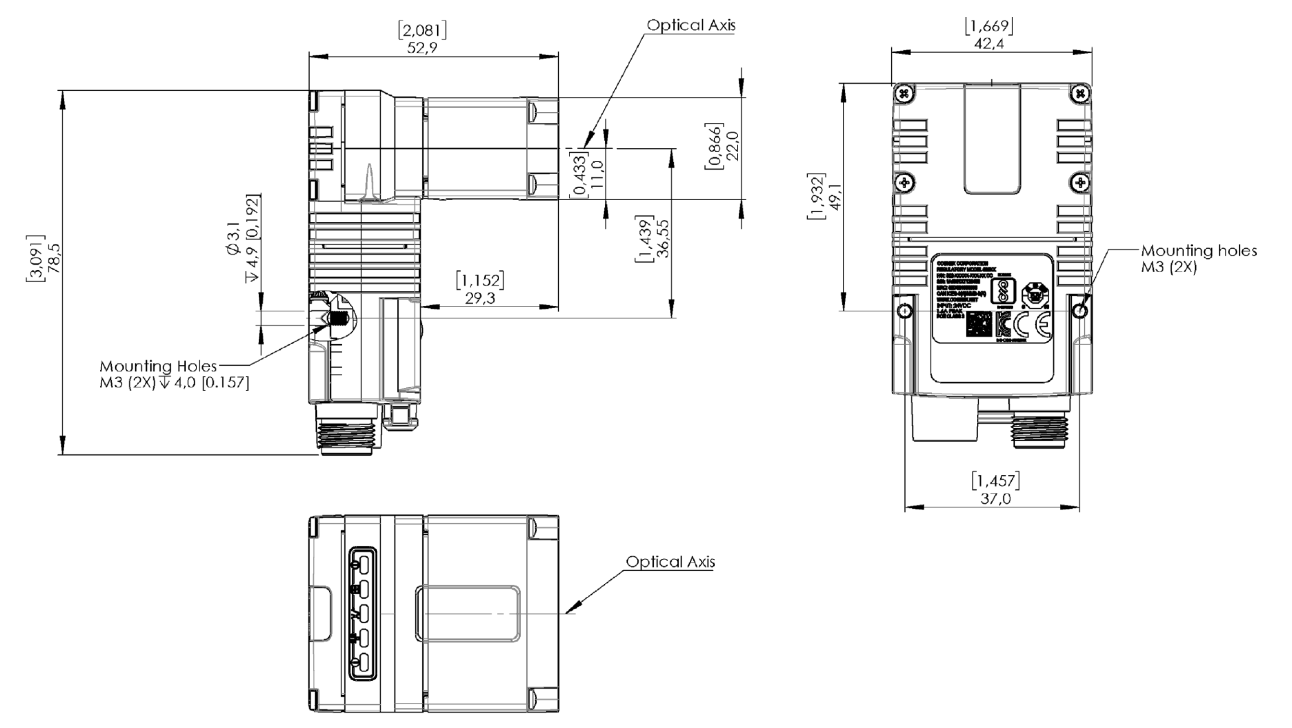

### <span id="page-19-0"></span>**Field of View and Reading Distance**

<span id="page-19-1"></span>This section discusses the Field of View values for DataMan 280.

#### **DataMan 280 readers with a 6.2 mm lens**

6.2 mm lenses can be focused to 105 mm (short range) and to 190 mm (long range).

#### **Short Range (Focused to 105 mm)**

The following section shows the Field of View (FoV) widths of the 6.2 mm lens focused to 105 mm at various distances.

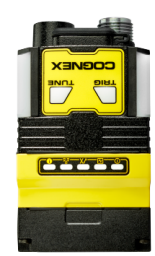

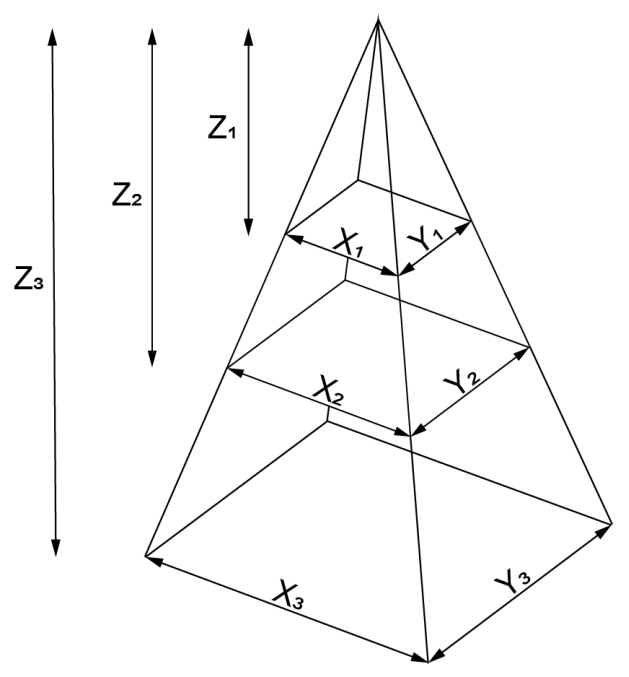

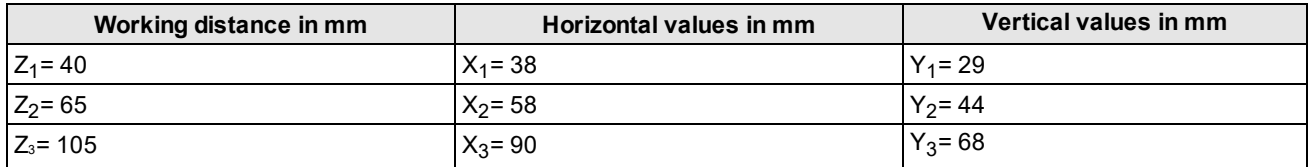

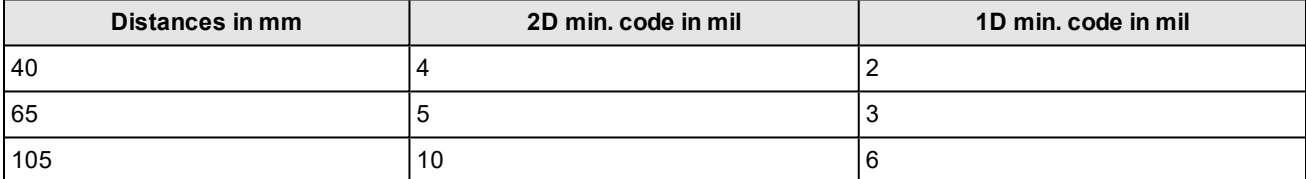

#### **Long Range (Focused to 190 mm)**

The following section shows the Field of View (FoV) widths of the 6.2 mm lens focused to 190 mm at various distances.

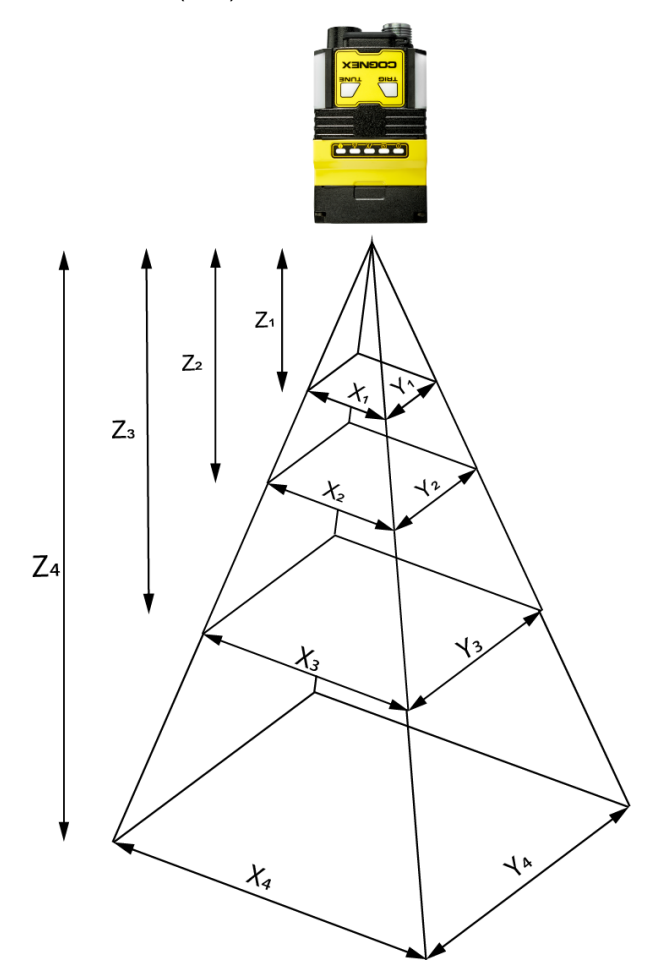

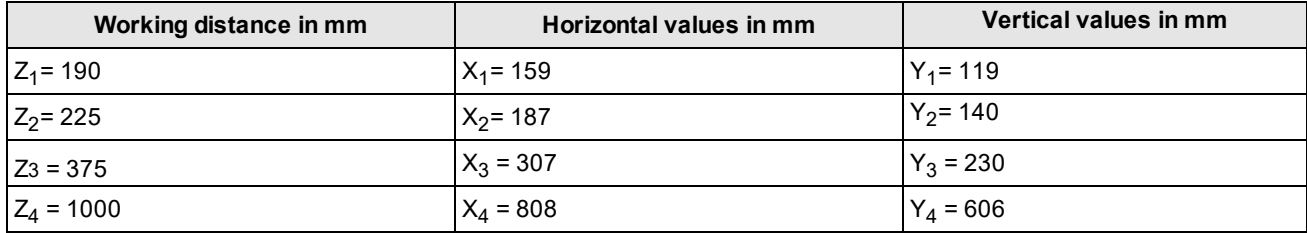

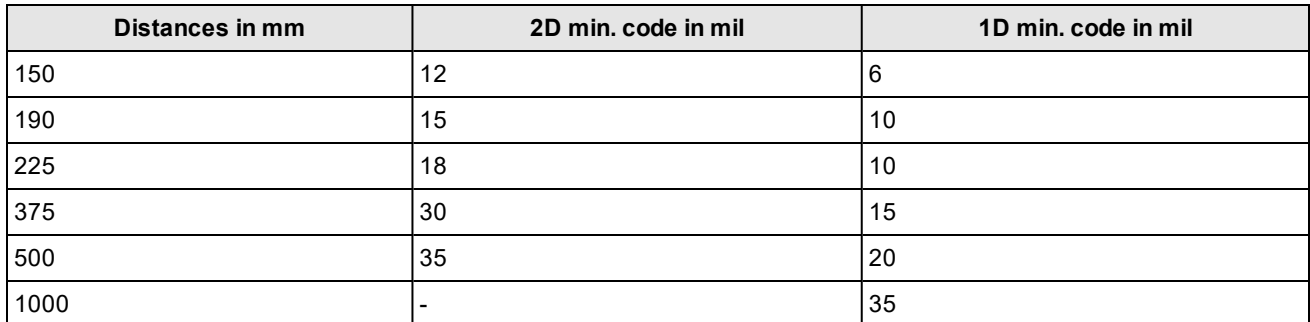

#### <span id="page-20-0"></span>**DataMan 280 readers with a 16 mm lens**

The following section shows the Field of View (FoV) widths of the 16 mm lens at various distances.

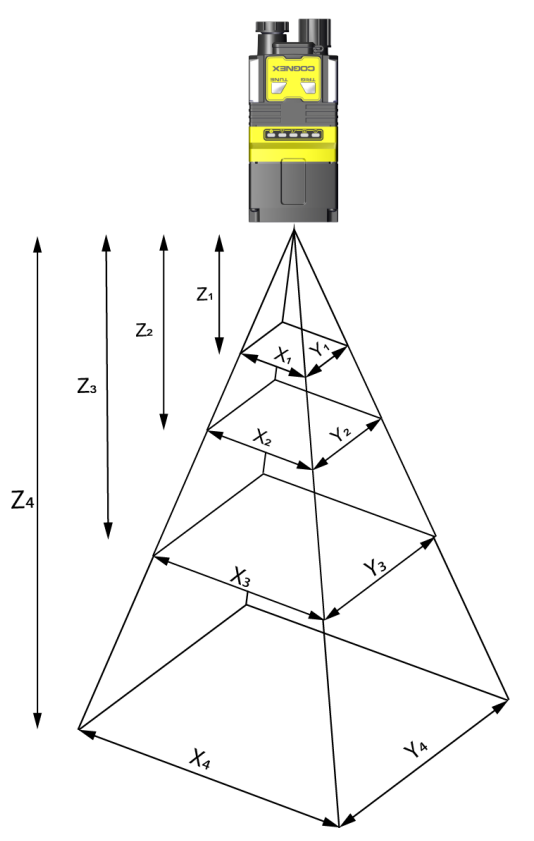

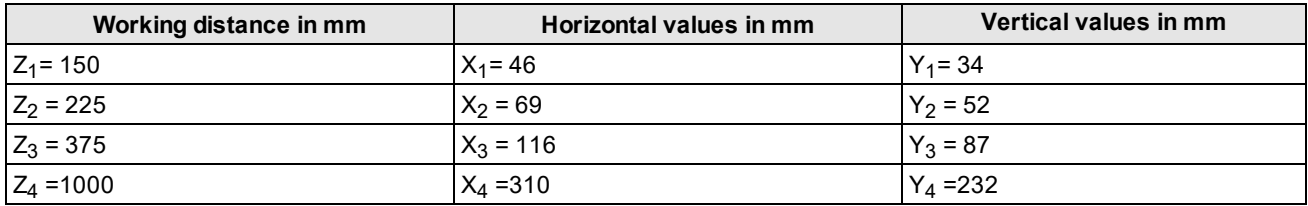

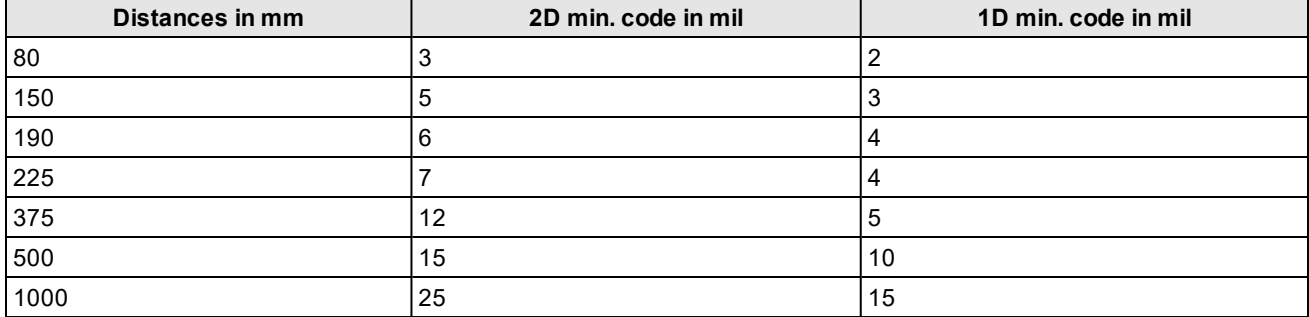

### <span id="page-22-0"></span>**Installing and Changing Lenses**

This section provides an overview about installing and changing different kinds of lenses.

- <sup>l</sup> *[Installing](#page-22-1) a C-Mount Lens* on page 23
- <sup>l</sup> *[Changing](#page-26-0) a 6.2 mm Lens to a 16 mm Lens* on page 27
- <sup>l</sup> *[Installing](#page-30-0) a High Speed Liquid Lens* on page 31

**Note**: Use a Phillips screwdriver with drive size #1 for all Phillips screws that are reachable from the front side.

**Note**: Disconnect the reader from power before changing lenses or mounts.

<span id="page-22-1"></span>**A CAUTION**: Perform all lens modification procedures in a dust-free and ESD safe area.

#### **Installing a C-Mount Lens**

1. Unscrew the four M2x12mm Phillips Pan head screws, then take off the metal cover from the reader.

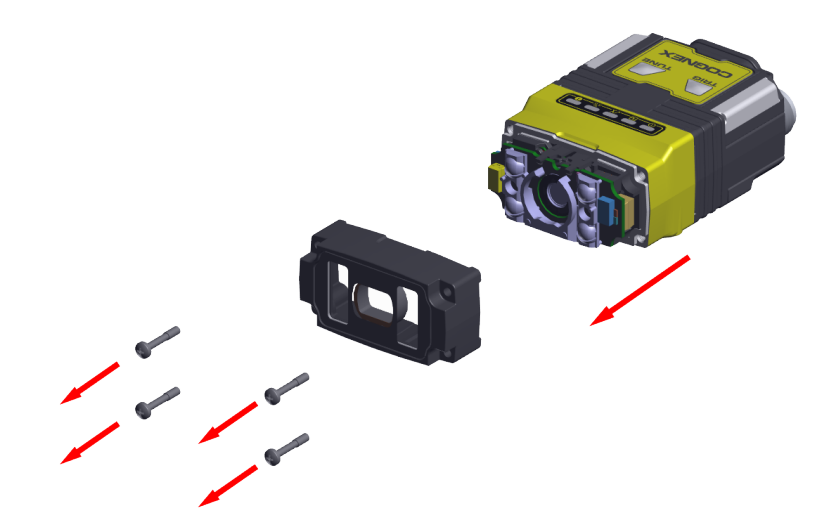

2. Remove the illumination module.

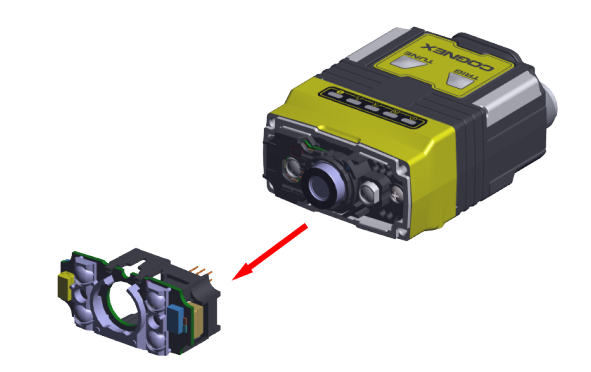

3. Unscrew the two M2x5mm Phillips head screws, remove the 6.2 mm lens mount and the 6.2 mm lens.

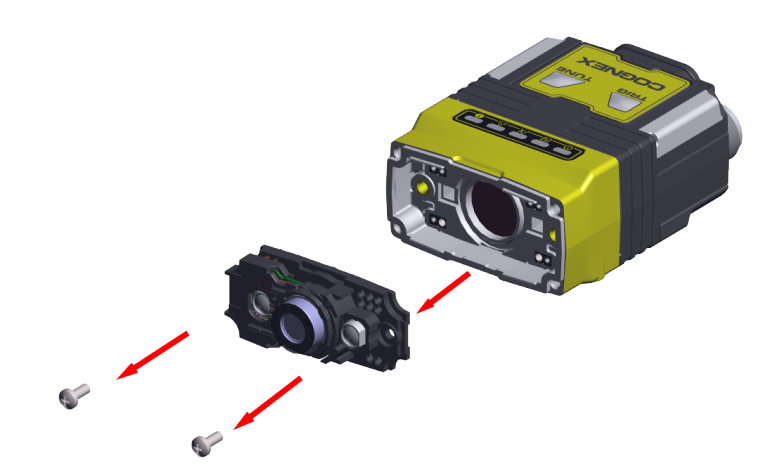

4. Place the C-Mount adapter on the front of the device, and tighten the screws.

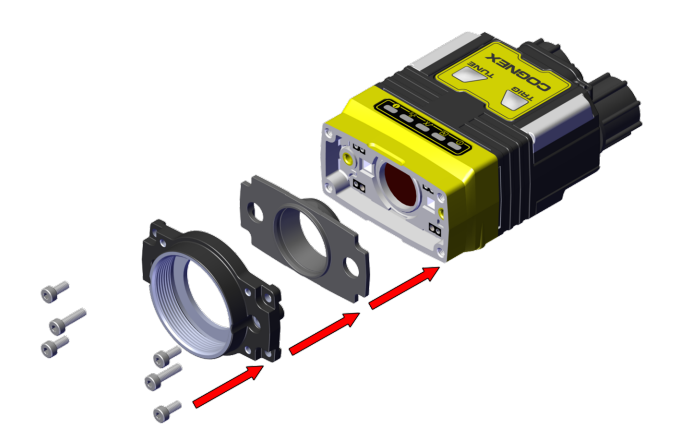

#### **Note**:

Observing the tightening sequence below, tighten all six M2 x 12 mm Phillips Pan screws to 16 Ncm using a torque wrench.

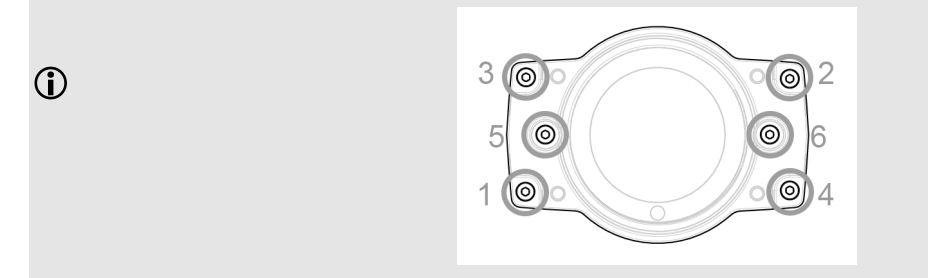

5. Place the lens cover adapter plate on the C-Mount adapter, and tighten the screws.

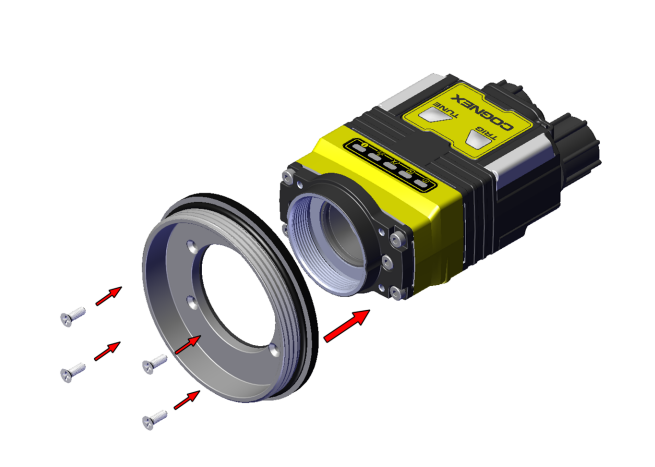

6. Thread the lens into the reader.

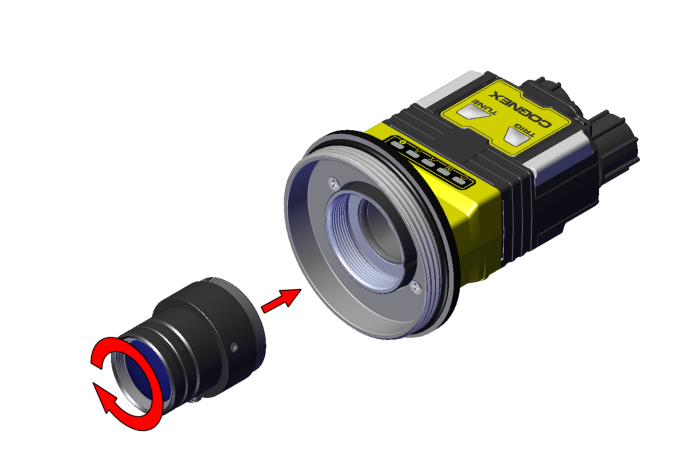

7. Screw the lens cover onto the lens cover adapter.

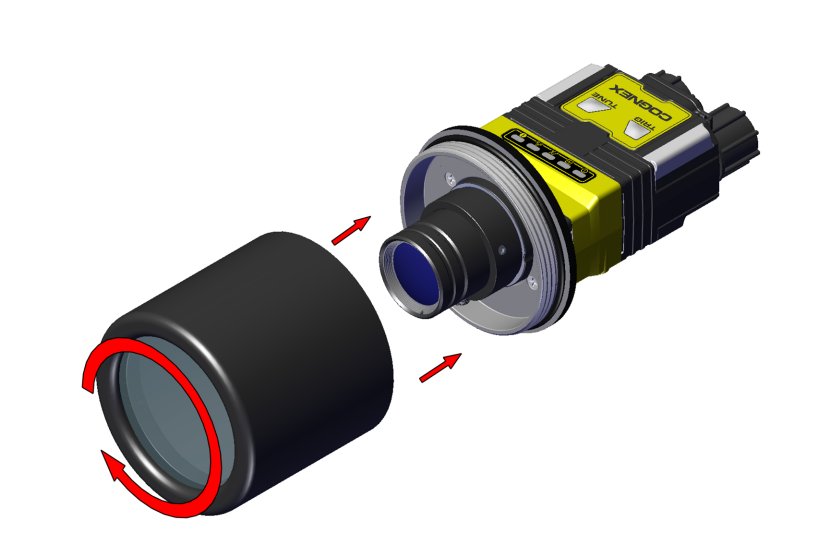

#### <span id="page-26-0"></span>**Changing a 6.2 mm Lens to a 16 mm Lens**

This section provides a step-by-step process for changing the 6.2 mm lens to a 16 mm lens on the reader.

1. Unscrew the four M2x12mm Phillips Pan head screws, then take off the metal cover from the reader.

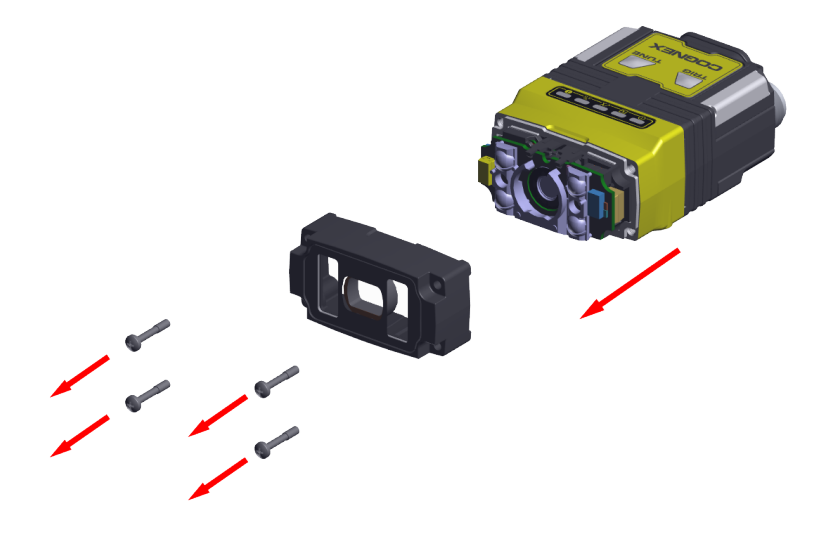

2. Remove the illumination module.

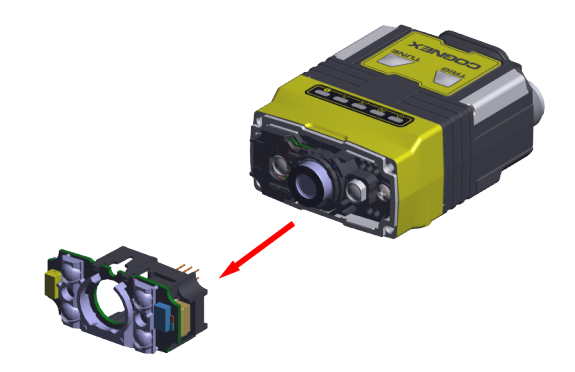

3. Unscrew the two M2x5mm Phillips head screws, remove the 6.2 mm lens mount and the 6.2 mm lens.

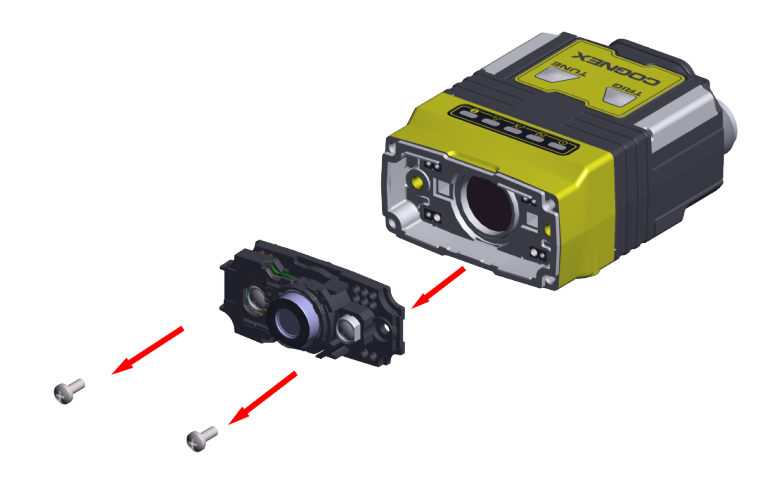

4. Attach the 16 mm lens mount and lens, and screw in the two M2x5mm Phillips head screws. Focus, if necessary. For more information, see *Setting Focus* on [page 35](#page-34-0).

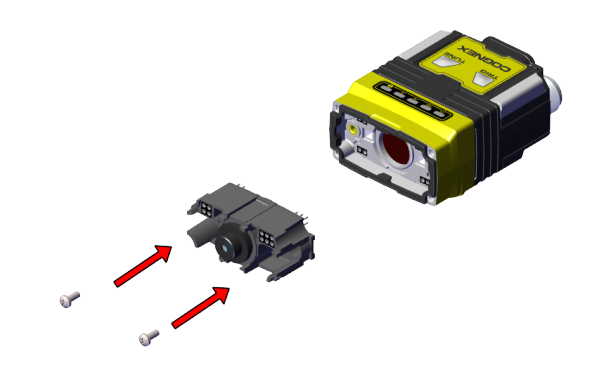

5. Attach the 16 mm lens illumination module.

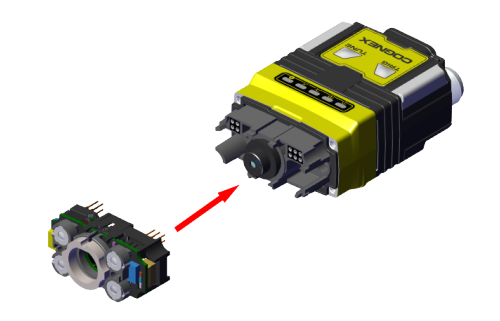

6. Attach the 16 mm lens front cover.

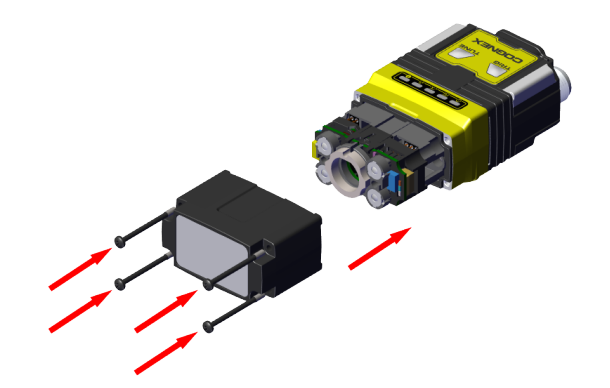

**Note**: The rib in the front cover must be oriented to the top side.

#### **Note**:

Observing the tightening sequence below, tighten all four M2 x 12 mm Phillips Pan screws to 16 Ncm using a torque wrench.

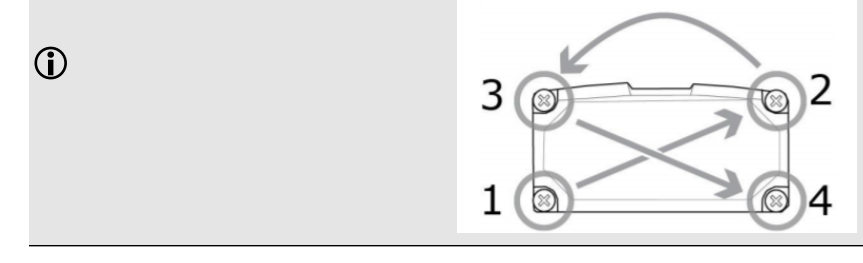

#### <span id="page-30-0"></span>**Installing a High Speed Liquid Lens**

This section shows the process of installing a liquid lens onto the DataMan 280 with a 6.2 mm lens.

1. Unscrew the four M2 x 12 mm Phillips Pan head screws, then take off the metal cover from the reader.

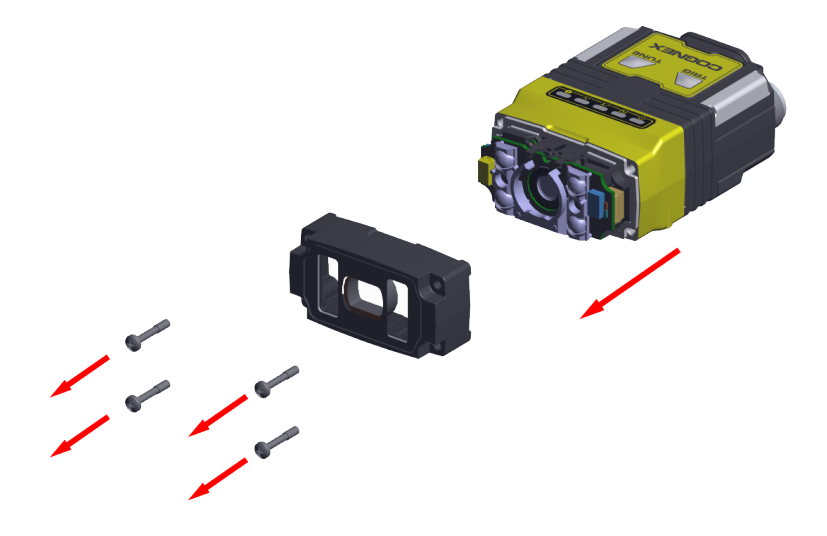

2. Remove the illumination module.

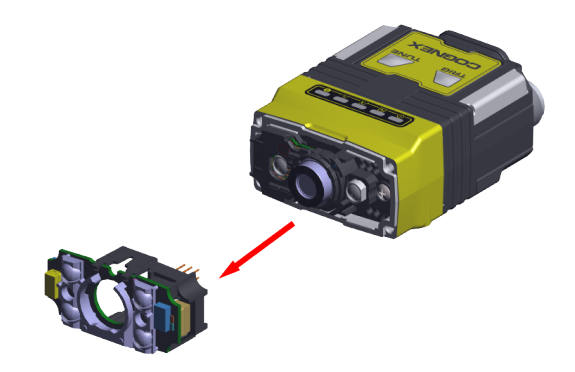

3. Turn the lens cap to the 105 mm position.

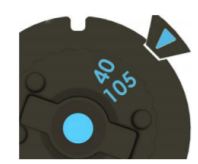

4. Carefully remove the lens cap from the imager lens.

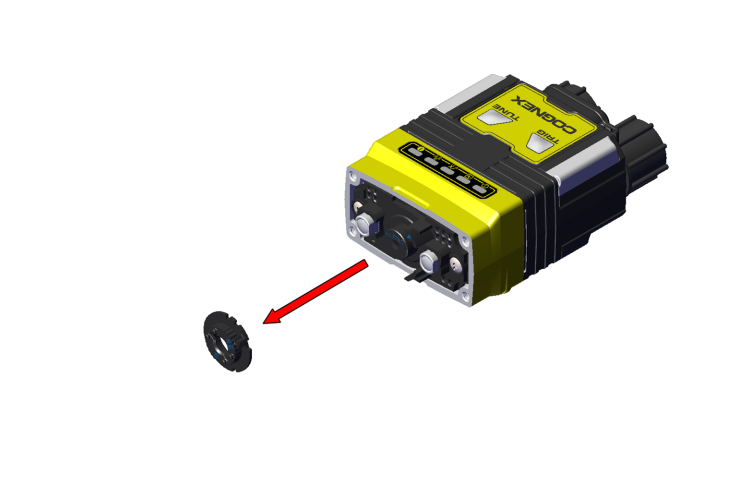

**Note**: In order not to lose focus calibration, do not rotate the imager lens while the lens cap is removed.

5. Attach the liquid lens accessory by aligning the 2x2 connectors of the liquid lens with the 2x2 sockets on the optics mount.

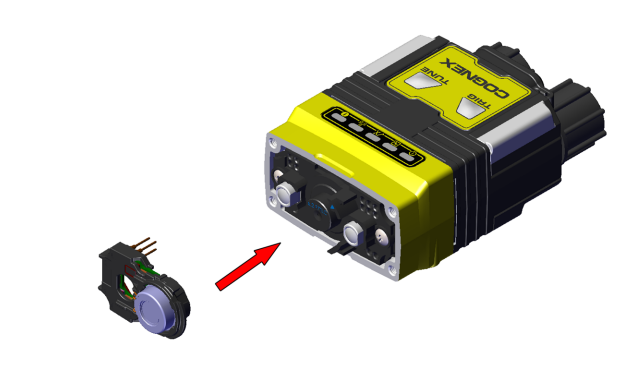

6. Press the liquid lens onto the imager lens until you reach the stop.

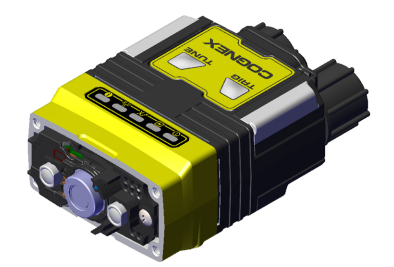

7. Re-attach the illumination module.

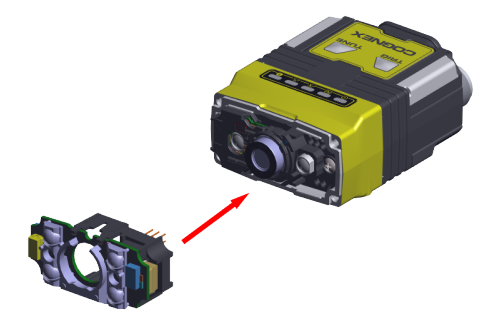

8. Re-attach the front cover.

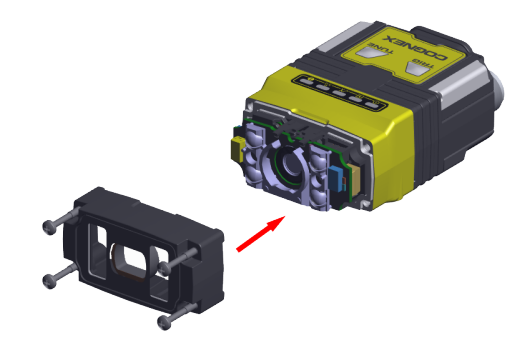

**Note**: The rib in the front cover must be oriented to the top side.

#### **Note**:

Observing the tightening sequence below, tighten all four M2 x 12 mm Phillips Pan screws to 16 Ncm using a torque wrench.

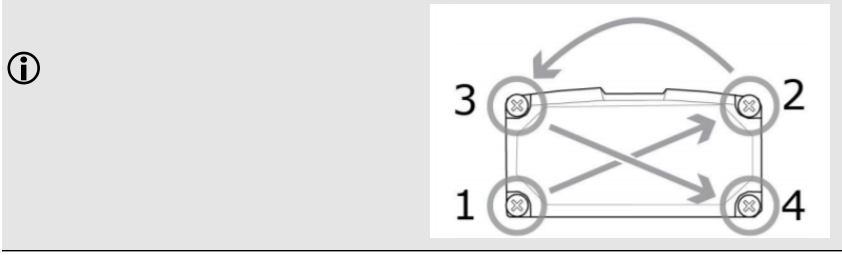

#### <span id="page-33-0"></span>**Mounting the Reader**

The reader provides mounting holes for attachment to a mounting surface.

**CAUTION**: The reader has to be grounded, either by mounting the reader to a fixture that is electrically grounded or by attaching a wire from the reader's mounting fixture to frame ground or Earth ground. If a ground wire is used, it has to be attached to one of the four mounting points on the back plate of the reader and not to the mounting points on the front of the reader.

1. Align the holes on the mounting surface with the mounting holes on the reader. Insert the M3X3.5 screws into the mounting holes.

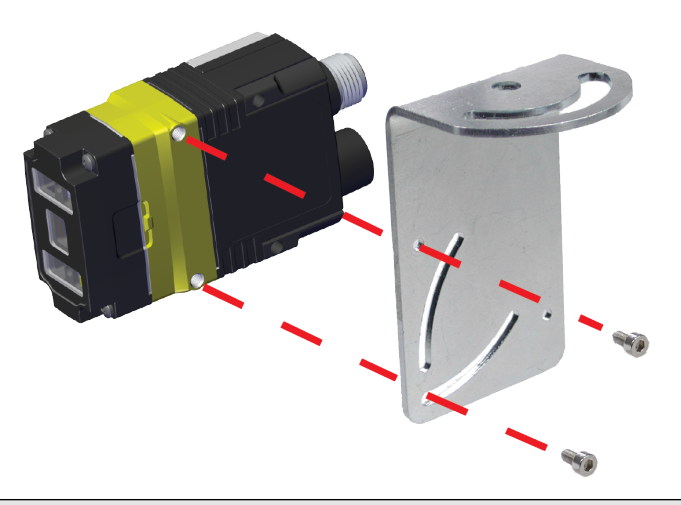

#### **Note**:

 $\bigcirc$ 

Mounting the DataMan 280 at a slight angle (15°) reduces reflections and improves reader performance.

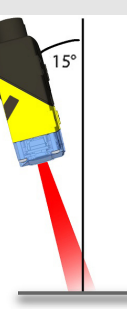

#### <span id="page-34-0"></span>**Setting Focus**

There is a range of reading distances available for different code sizes and focus positions. To set focus on your reader, use the following options depending on whether you use a liquid lens or a manual focus lens.

DataMan readers are compatible with multiple different lenses. Each lens has a range of reading distances available for different code sizes and focus positions. Having accurate focus settings is essential to maximize read rates.

To set the focus on your reader, use the following options depending on whether you use a liquid lens or a manual focus lens.

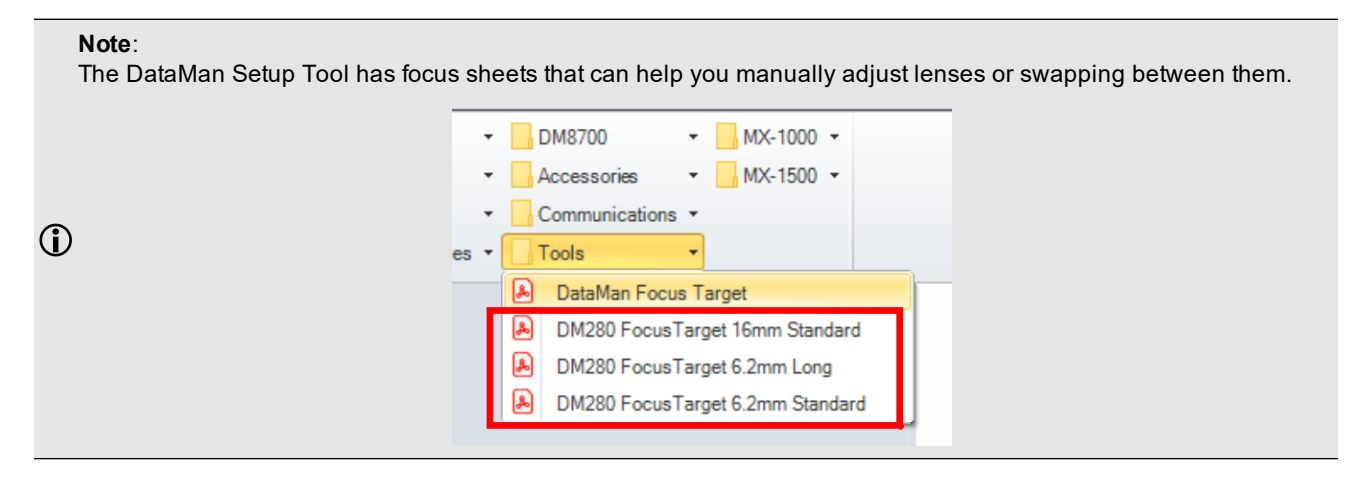

#### <span id="page-35-0"></span>**Manual Focus Lens**

Click the **Focus Feedback** button in the image panel in SetupTool to enable focus feedback.

This enables a color-coded focus feedback bar on the right side of the image panel. Once focus feedback is enabled, enter live mode and manually adjust the lens until the focus feedback bar is green.

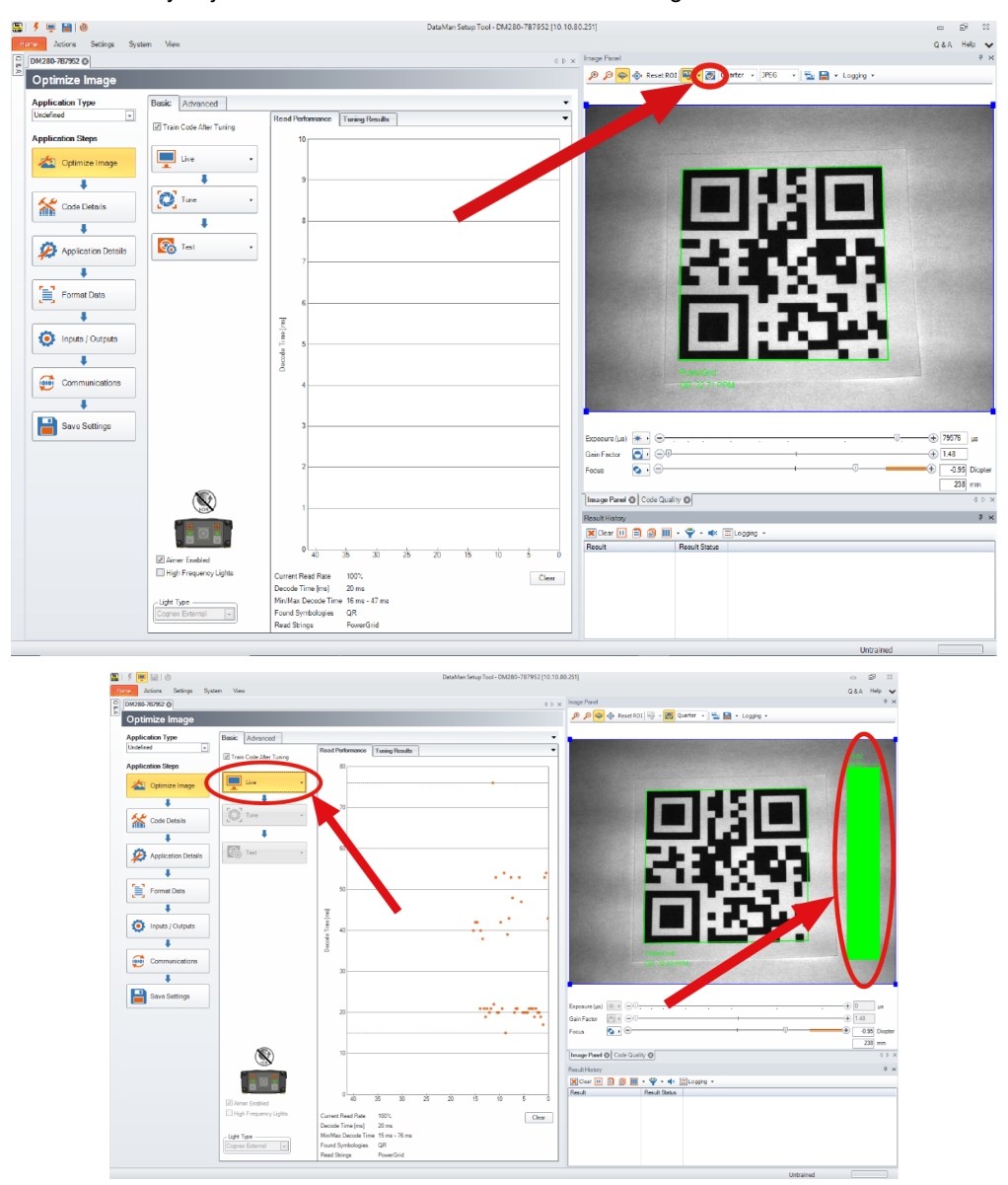

#### <span id="page-35-1"></span>**Focus Feedback**

Focus is indicated by colors ranging from red (bad focus) to green (sharp focus). When focusing the reader, you need to adjust its position until the focus column becomes green.

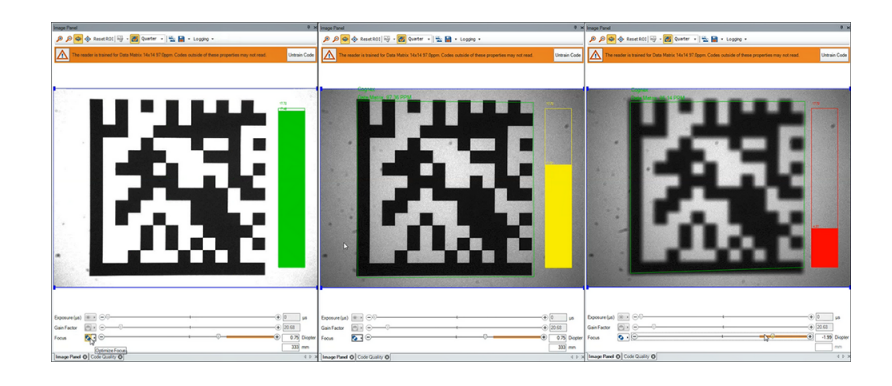

#### <span id="page-36-0"></span>**Best Practices**

Both **Optimize Focus** and the **Focus Feedback** use the same procedure for testing the current focus. They consider various sub-regions of the image.

Follow these guidelines to maximize the performance of **Optimize Focus** and **Focus Feedback**:

- Use a focus target (such as the one supplied with this Reference Manual) that includes high-contrast features and is big enough that if ills at least a 100 x 100 pixel region in the center of the field of view at the desired working distance.
- Avoid floppy pieces of paper and make sure the target is perfectly flat.
- Make sure that the target is perfectly perpendicular to the optical axis of the reader.
- Make sure that the rest of the field of view, such as the part not covered by the focus target, does not contain any high-contrast features. For example, if you would ideally fill the entire field of view with a white card or sheet of paper (no shadows), position the focus target in the middle.
- The supplied 120 x 120 mm focus target is appropriate for typical working distances. If you use such a working distance that the target does not completely fill the image, make sure that there are no high-contrast features visible outside of the target (see previous bullet).

#### **Note**:

O

- If you use the focus feedback indicator to adjust a manual focus lens, you must apply power to the reader before you remove the cover. If you remove the cover before applying power, the internal illumination will not function.
	- If you use a Liquid Lens, make sure that the cover is mounted and connected before you apply power. If you attach or remove the front cover while the reader is powered, the focus setting is lost.

### <span id="page-36-1"></span>**Connection options**

<span id="page-36-2"></span>This section summarizes connection options.

#### **Connecting the Ethernet Cable**

**CAUTION**: The Ethernet cable shield has to be grounded at the far end. Whatever this cable is plugged into (typically a switch or router) should have a grounded Ethernet connector. A digital voltmeter has to be used to validate the grounding. If the far end device is not grounded, a ground wire should be added in compliance with local electrical codes.

- 1. Connect the Ethernet cable's M12 connector to the reader ENET connector.
- 2. Connect the Ethernet cable's RJ-45 connector to a switch/router or PC, as applicable.

**Note**:

 $\bigcap$  Besides powering the reader through a Breakout Cable, it is possible to power DataMan through PoE connection as well, in which case it is not necessary to use a Breakout Cable.

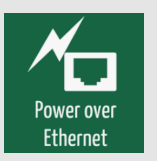

#### <span id="page-37-0"></span>**Connecting the Power and I/O Breakout Cable**

**CAUTION**: To reduce emissions, connect the far end of the Breakout cable shield to frame ground.

#### **Note**:

O

- Perform wiring or adjustments to I/O devices when the reader is not receiving power.
	- You can clip unused wires short or use a tie made of non-conductive material to tie them back. Keep bare wires separated from the +24VDC wire.
- 1. Verify that the 24VDC power supply is unplugged and not receiving power.
- 2. Attach the Power and I/O Breakout cable's +24VDC and Ground wires to the corresponding terminals on the power supply. For more information, see *[Specifications](#page-46-0)* on page 47.

**CAUTION**: Never connect voltages other than 24VDC. Always observe the polarity shown.

- 3. Attach the Power and I/O Breakout Cable's M12 connector to the reader's 24 VDC connector.
- 4. Restore power to the 24VDC power supply and turn it on if necessary.

#### <span id="page-37-1"></span>**Using your device through USB**

You can utilize the DataMan 280's USB connector in three different ways:

• Emulating serial (USB-COM) functionality

The DataMan 280 establishes the connection through emulated serial port.

• Emulating Ethernet functionality

The DataMan 280 establishes the connection through emulated Ethernet.

• As HID (Human Interface Device)

If you use DataMan 280 in HID mode, the device serves as an emulated keyboard.

#### **Emulating serial functionality**

If you connect a USB-C cable, you can see a COM port in the Windows Device Manager, as a generic USB-COM port.

Set the USB Connection properties in the Serial tab of the Communication Settings panel in DataMan Setup Tool. Look at the Windows Device Manager to identify the proper device. Enable the Serial-over-USB in the SetupTool because it is disabled by default.

#### **Emulating Ethernet functionality**

You have to configure the connection between the PC and the DataMan 280 in order to use the emulated Ethernet-over-USB functionality.

The DataMan 280 has the fixed IP 192.168.111.2/24 through an emulated Ethernet connection.

To configure the PC-emulated Ethernet driver to be in the same LAN, do the following:

- 1. Connect the PC to the DataMan 280 with an USB-C cable.
- 2. Make sure to have the WebHMI enabled in DataMan Setup Tool (by default, this option is disabled).

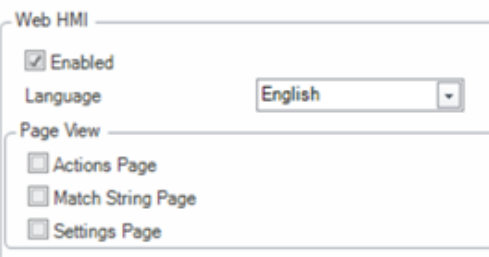

- 3. Open Control Panel and select Network and internet.
- 4. Select Network and Sharing Center, then select Change adapter settings.
- 5. Identify the virtual adapter. On the example image below, it is Ethernet 5.

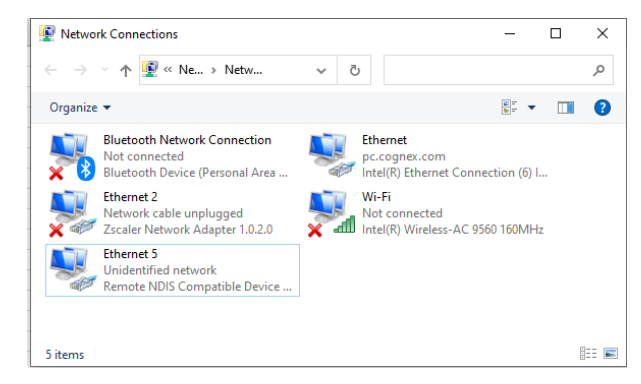

6. Right-click on the virtual adapter and select Properties. Assign a fixed IP to the network adapter starting with 192.168.111.

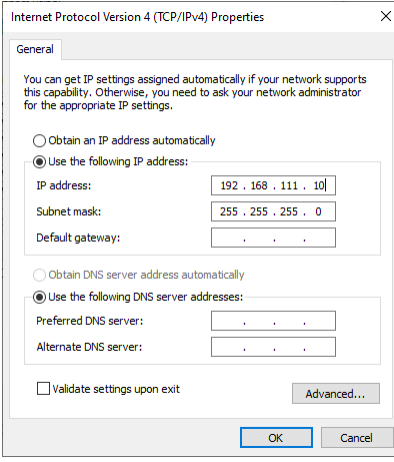

7. Open a browser and enter 192.168.111.2 into the address bar to connect to the WebHMI through the virtual IP address.

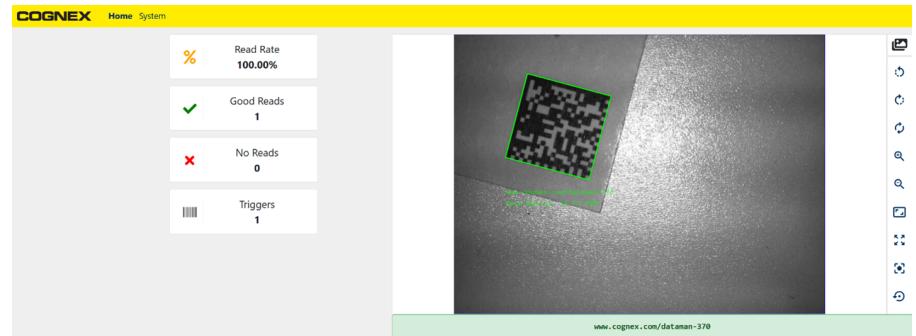

WebHMI is a use case example. You can also use Telnet or DataMan Setup Tool for emulating Ethernet functionality.

- Telnet: Open Telnet connection with 192.168.111.2/23 IP address.
- DataMan Setup Tool:
	- a. Click **Add Network Device** on the Home, Repair and Support page and enter the 192.168.111.2 IP address. Click **OK**.

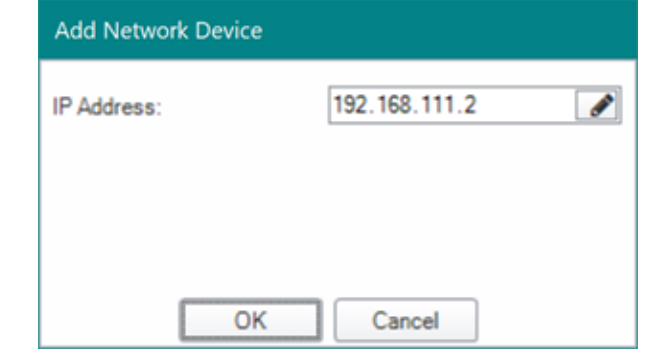

b. Connect to the reader.

#### **USB-Keyboard (HID) Functionality**

To use the DataMan 280 as an emulated keyboard, set the language of the keyboard in the DataMan Setup Tool. HID reports use the keyboard language set in the drop down menu.

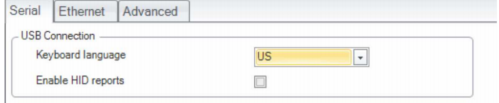

To enable HID reports, tick the checkbox in DataMan Setup Tool.

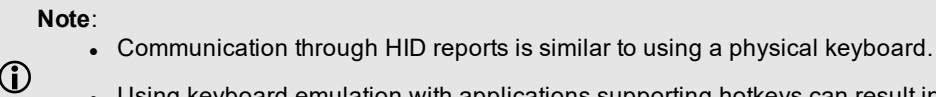

• Using keyboard emulation with applications supporting hotkeys can result in unexpected behavior, depending on the data of the read codes.

## <span id="page-40-0"></span>**Using Your DataMan Reader**

<span id="page-40-1"></span>This section provides information on the installation of the DataMan Setup Tool, troubleshooting connection issues, tuning, image filtering, as well as reader training and package detection.

### **Installing the DataMan Setup Tool**

Follow the steps below to install and connect your reader to the DataMan Setup Tool.

- 1. Check the DataMan *Release Notes* for a full list of system requirements.
- 2. Download the latest version of the DataMan Setup Tool from [support.cognex.com/downloads/dataman/software](http://support.cognex.com/downloads/dataman/software-firmware)[firmware](http://support.cognex.com/downloads/dataman/software-firmware) and follow the on-screen steps.
- 3. Connect the 280 series reader to your PC.
- 4. Launch the DataMan Setup Tool and click **Refresh**. Detected devices appear under **COM ports** or **Network devices**, or both.
- <span id="page-40-2"></span>5. Select a reader from the list and click **Connect**.

## **Trigger Types**

The DataMan 280 readers support the following trigger modes.

- Self: At an interval you configure, the reader automatically detects and decodes codes in its field of view. If you set a higher re-read delay than the trigger interval, there is a code output only once until the code is out of the field of view for the duration of the re-read delay.
- **Single** (external trigger): Acquires a single image and attempts to decode any symbol it contains, or more than one symbol in cases where multicode is enabled. The reader relies on an external trigger source.
- **Presentation**: Scans, decodes and reports a single code in the field of view. The reader relies on an internal timing mechanism to acquire images.
- Manual: Begins acquiring images when you press the trigger button on the reader, and continues acquiring images until a symbol is found and decoded or you release the button.
- Burst (external trigger): Performs multiple image acquisitions based on an external trigger and decodes any symbol appearing in a single image or within a sequence of images, or multiple symbols in a single image or within a sequence of images when multicode is enabled. You can control the number of images within each burst and the interval between image acquisitions.
- <sup>l</sup> **Continuous** (external trigger): Begins acquiring images based on a single external trigger and continues to acquire and decode images until a symbol is found and decoded, or until multiple images containing as many codes as specified in multicode mode are located, or until the trigger is released. You can configure your reader to acquire images based on the start and stop signal from separate digital IO pulses.

### <span id="page-41-0"></span>**External Triggers**

If you are using external triggering, you can use any of the following methods to trigger your reader.

• Press the trigger button on the reader.

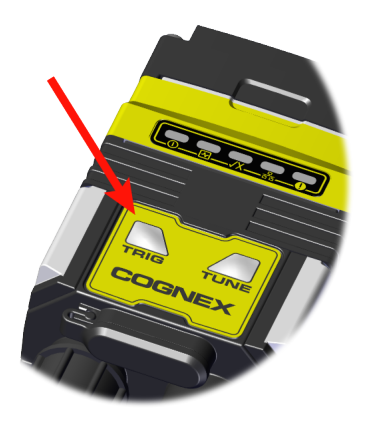

- Send a pulse on the I/O cable.
	- $\bullet$  Trigger +
	- Trigger -
- Send a trigger command over any serial connection.
- Press CTRL+T on the keyboard while the DataMan Setup Tool has the input focus.
- **.** Click the Trigger button in the DataMan Setup Tool.

<span id="page-41-1"></span>**Note**: You can also initiate external triggering via industrial protocol from a programmable logic controller.

### **Training the Reader**

Training your reader with the expected symbology can make the time required to decode successive symbols more consistent. In addition, training may help increase decode yield.

To train your reader, place a code in front of the reader and do one of the following:

• Press and hold the trigger button for a minimum of 3 seconds.

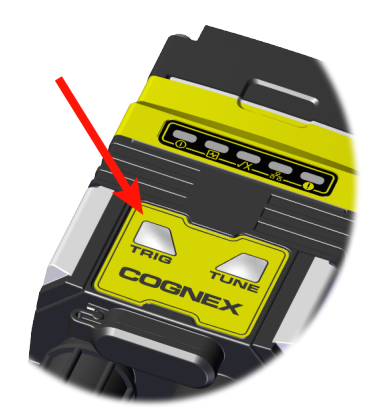

<sup>l</sup> Click **Train Code** under **Actions** on the ribbon bar.

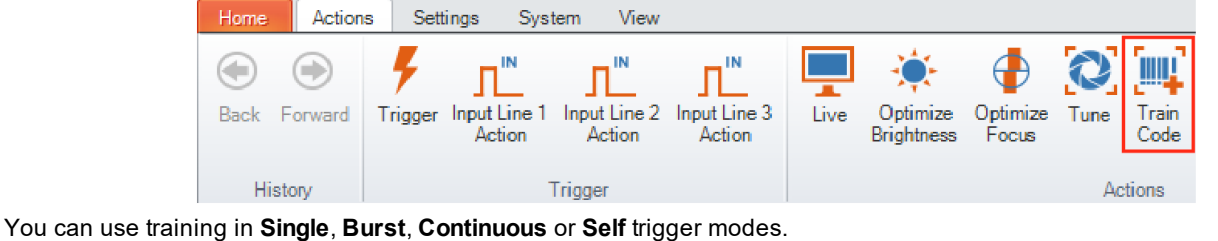

<span id="page-42-0"></span>**Note**: Only a single symbol of each symbology kind can be trained.

#### **Manual Training**

You can manually train your reader which is helpful if you do not have a barcode nearby or you need to train during a running production.

- 1. Click **Advanced** under the **Code Details**.
- 2. In the **Training** tab, you can manually train a code by entering the attributes.
- 3. Check the **Is Valid** checkbox.

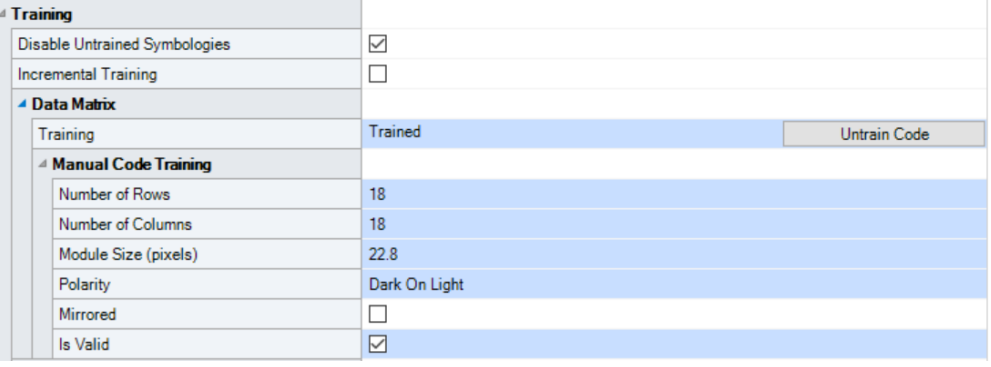

#### <span id="page-43-0"></span>**Training Feedback**

The second LED from left on the reader glows green to indicate that it is currently trained. If the reader has no trained code, the LED is off.

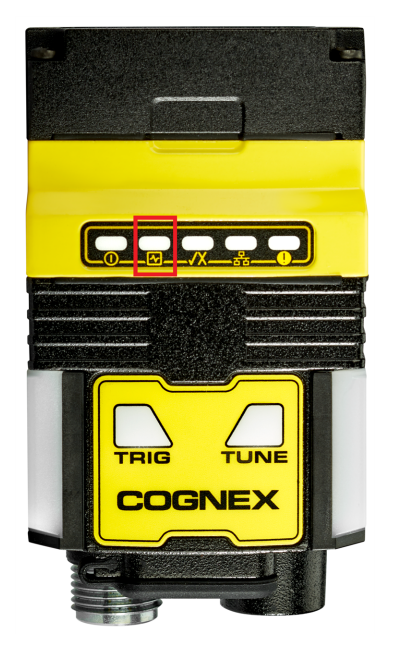

<span id="page-43-1"></span>Connect the reader to the DataMan Setup Tool to untrain it and allow it to recognize other enabled symbologies.

#### **Incremental Training for Multiple Symbologies**

If you want to train the reader to recognize multiple symbologies, you can present a single image showing all the desired symbologies and perform the training procedure previously described.

If you cannot present a single image showing all the necessary symbologies, you can enable incremental training under **Training** on the **Advanced** tab of the **Code Details** pane:

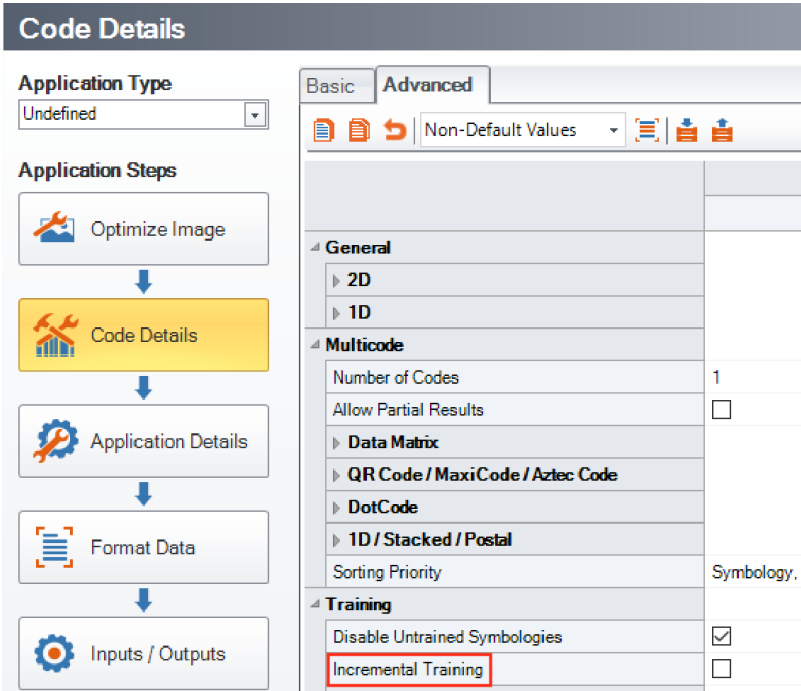

With incremental training enabled, you can train the reader using multiple images showing the symbologies you expect to decode. The reader will train each new symbology while retaining the existing trained symbologies.

### <span id="page-45-0"></span>**Industrial Protocols**

The reader supports the following industrial protocols:

- EtherNet/IP™, EDS and PLC
- PROFINET (Class B)
- SLMP Protocol
- Modbus TCP
- $\cdot$  CC-Link

Select industrial protocol samples and tools you want to use when you install the DataMan Setup Tool.

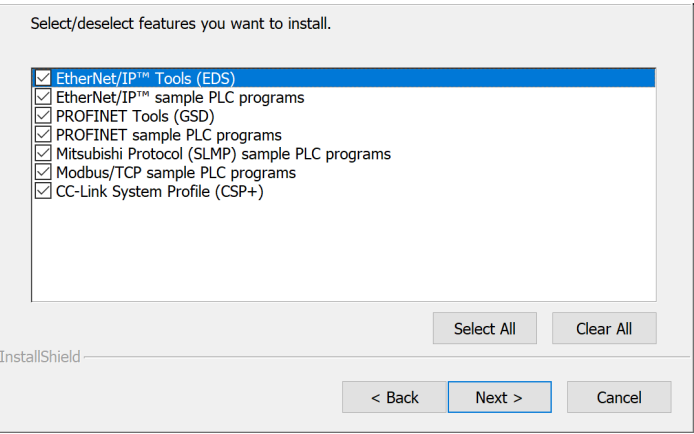

There are three ways to enable or disable industrial protocols. Once enabled, a reboot is required for the changes to take effect.

- <sup>l</sup> Enable the protocols using the **Industrial Protocols** pane of the DataMan Setup Tool, under **Communications**.
- <sup>l</sup> Scan the appropriate **Reader Configuration codes**. For more information, see *Reader Configuration Codes* available through the Windows **Start** menu, the DataMan Setup Tool **Help** menu, or DataMan documentation available on the [Cognex](https://support.cognex.com/documentation/dataman) support site.
- <sup>l</sup> Send the appropriate **DMCC** command. For more information, see *Command Reference* available through the Windows **Start** menu or the DataMan Setup Tool **Help** menu.

For more information on using the industrial protocols, see the *DataMan Industrial Protocols Manual* available through the Windows **Start** menu, the DataMan Setup Tool **Help** menu, or DataMan documentation available on the [Cognex](https://support.cognex.com/documentation/dataman) [support](https://support.cognex.com/documentation/dataman) site.

## <span id="page-46-0"></span>**Specifications**

<span id="page-46-1"></span>The following sections list general specifications for the reader.

### **DataMan 280 Series Reader**

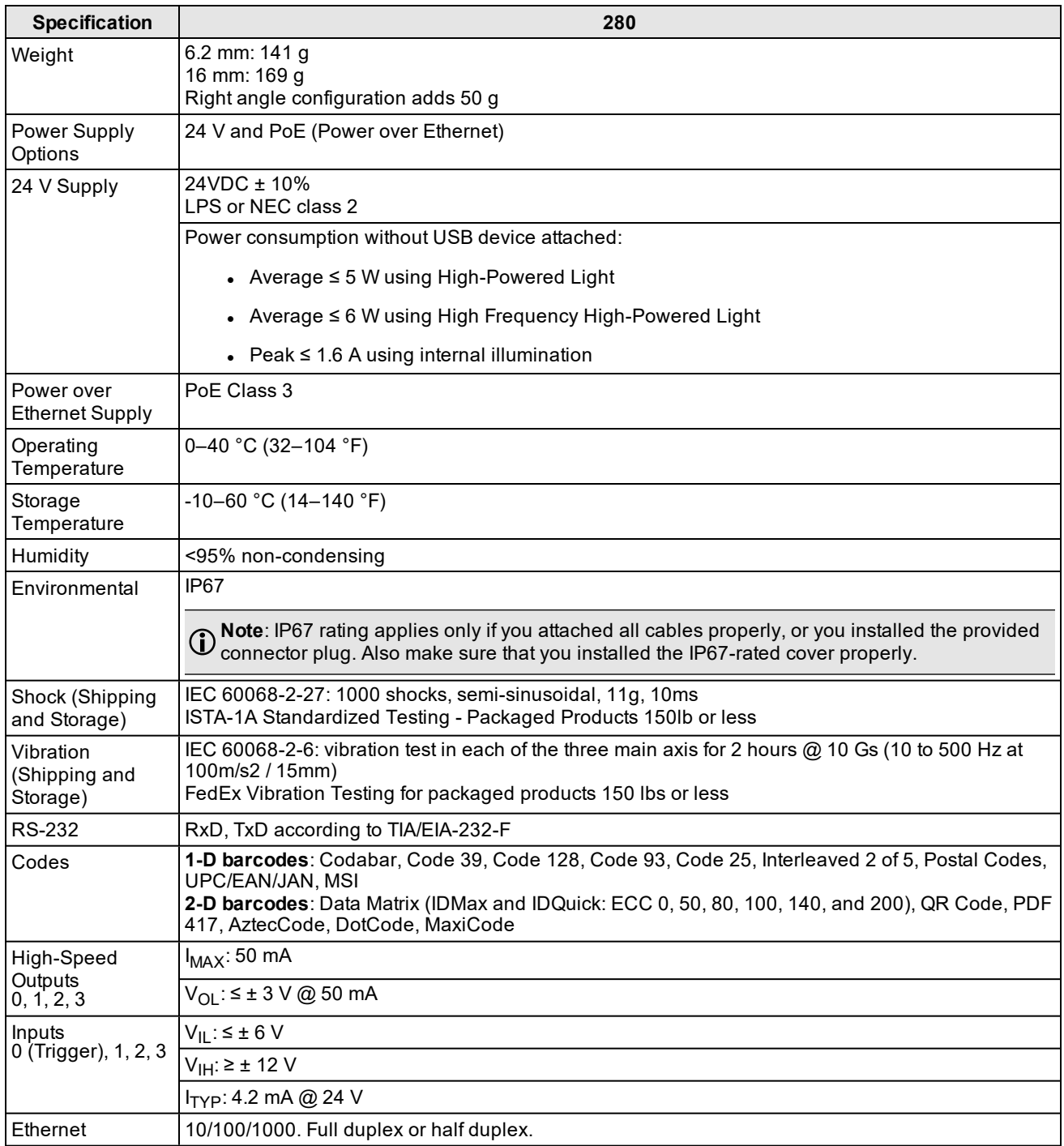

### <span id="page-47-0"></span>**DataMan 280 Series Reader Image Sensor**

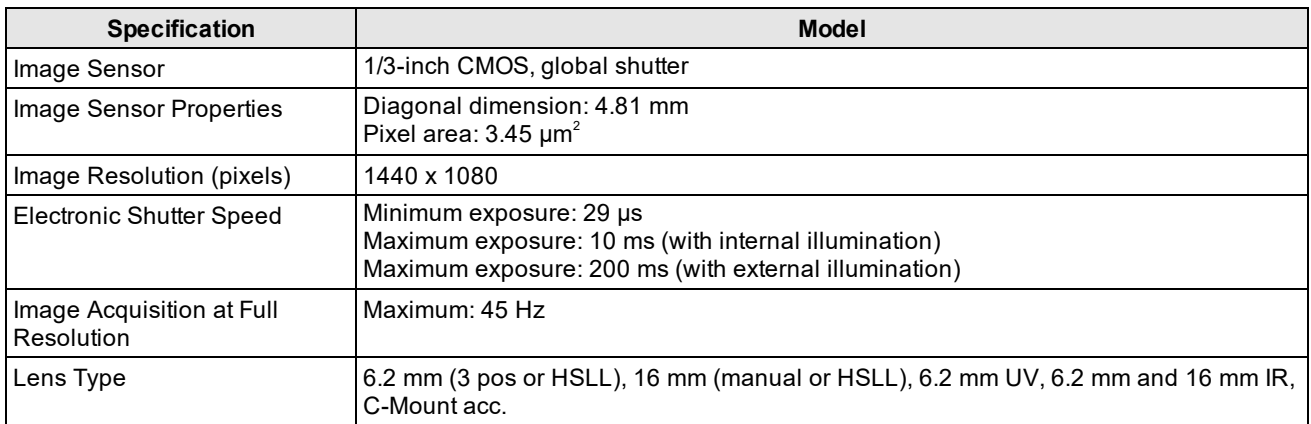

## <span id="page-47-1"></span>**Acquisition Trigger Input**

The reader features one acquisition trigger input, which is optically isolated. You can configure the acquisition trigger input to trigger from an NPN (current sinking) or PNP (current sourcing) device.

- To trigger from an NPN type photoelectric sensor or PLC output, connect COMMON IN to +24 VDC and connect IN 0 to the output of the photoelectric sensor. When the output turns ON, it pulls TRIGGER down to 0 VDC, turning the opto-coupler ON.
- To trigger from a PNP photoelectric sensor or PLC output, connect IN 0 to the output of the photoelectric sensor and connect COMMON IN to 0 VDC. When the output turns ON, it pulls TRIGGER up to +24 VDC, turning the opto-coupler ON.

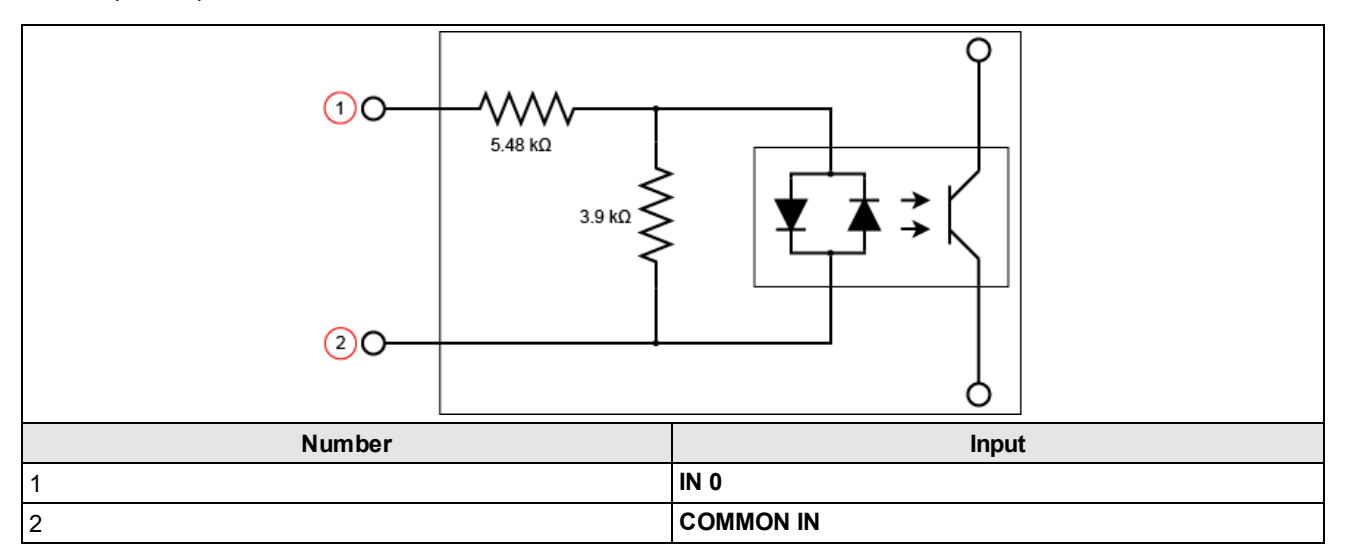

## <span id="page-48-0"></span>**High-Speed Outputs**

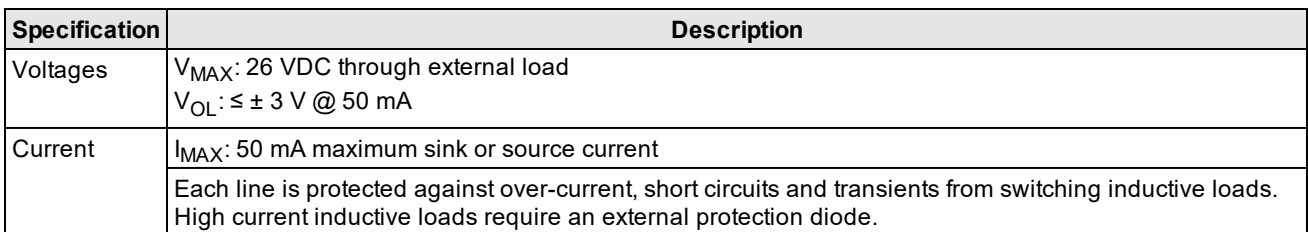

For NPN lines, the external load should be connected between the output and the positive supply voltage (< 26 VDC). The output pulls down to less than 3 VDC when ON, which causes current to flow through the load. When the output is OFF, no current flows through the load.

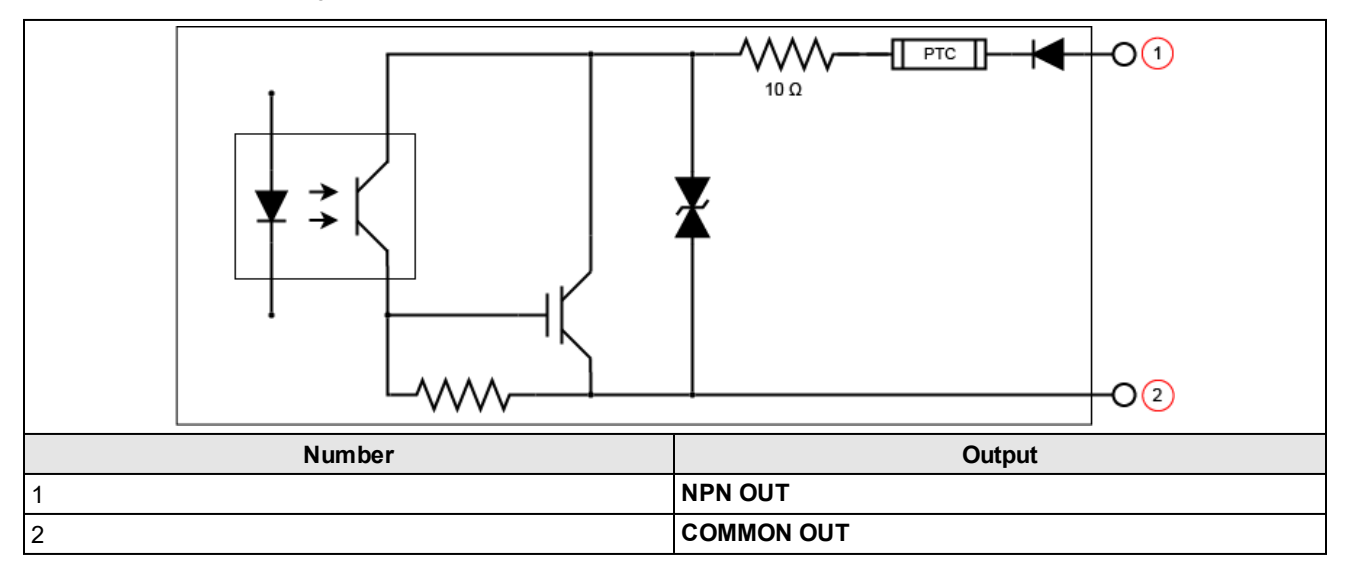

For PNP lines, the external load should be connected between the output and the negative supply voltage (0 VDC). When connected to a 24 VDC power supply, the output pulls up greater than 21 VDC when ON, and current flows through the load. When the output is OFF, no current flows through the load.

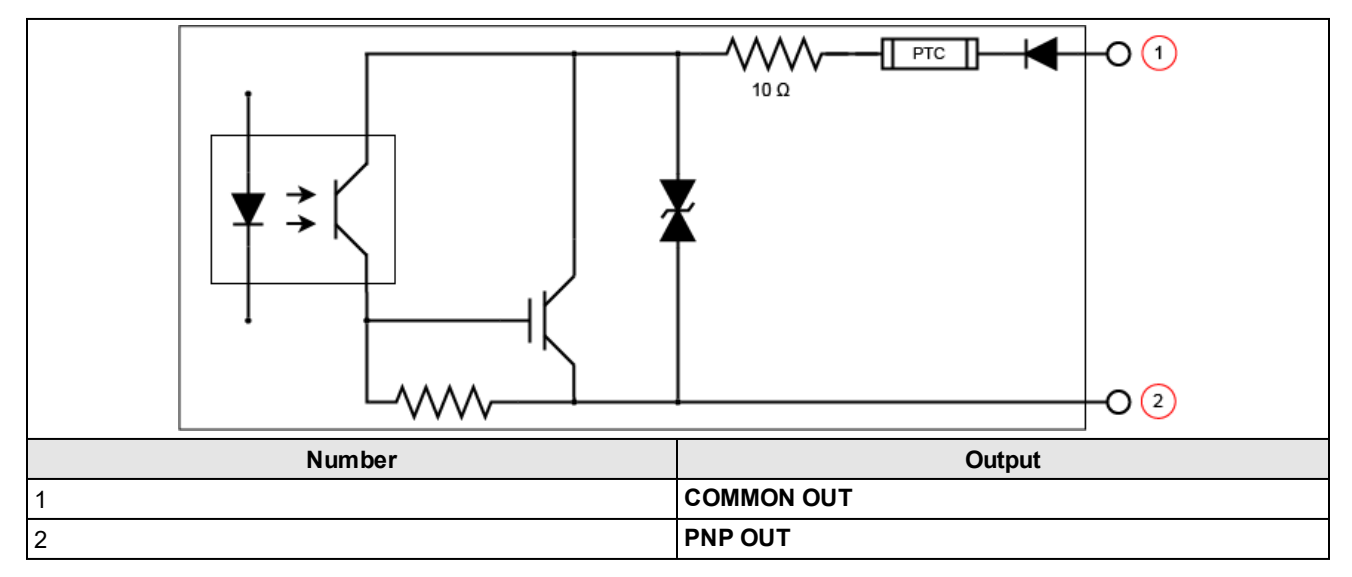

#### <span id="page-49-0"></span>**High Speed Output Wiring**

To connect to an NPN-compatible PLC input, connect one of the reader's high-speed outputs directly to the PLC input. When enabled, the output pulls the PLC input down to less than 3 VDC.

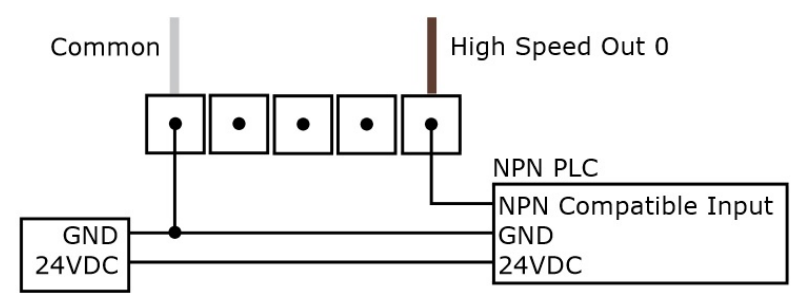

To connect to a PNP-compatible PLC input, connect one of the reader's high-speed outputs directly to the PLC input. When enabled, the output pulls the PLC input up to greater than 21 VDC.

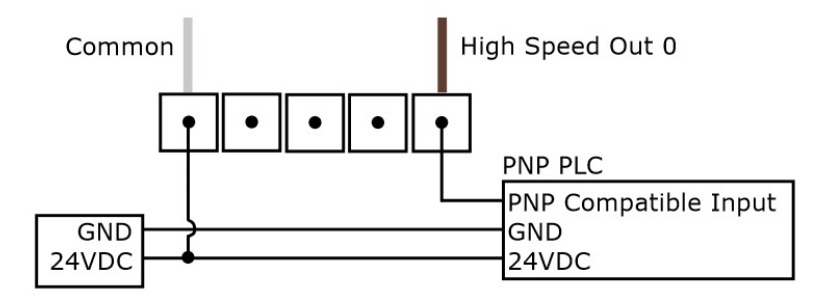

To connect the high-speed outputs to a relay, LED or similar load, connect the negative side of the load to the output and the positive side to +24VDC. When the output switches on, the negative side of the load is pulled down to less than 3 VDC, and 21 VDC appears across the load. Use a protection diode for a large inductive load, with the anode connected to the output and the cathode connected to +24 VDC.

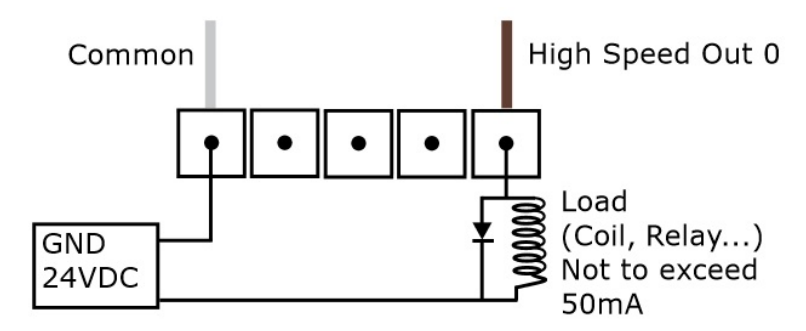

#### <span id="page-50-0"></span>**Ethernet Cable**

The Ethernet cable provides Ethernet connectivity to the reader. The Ethernet cable is used to connect the reader to other network devices.

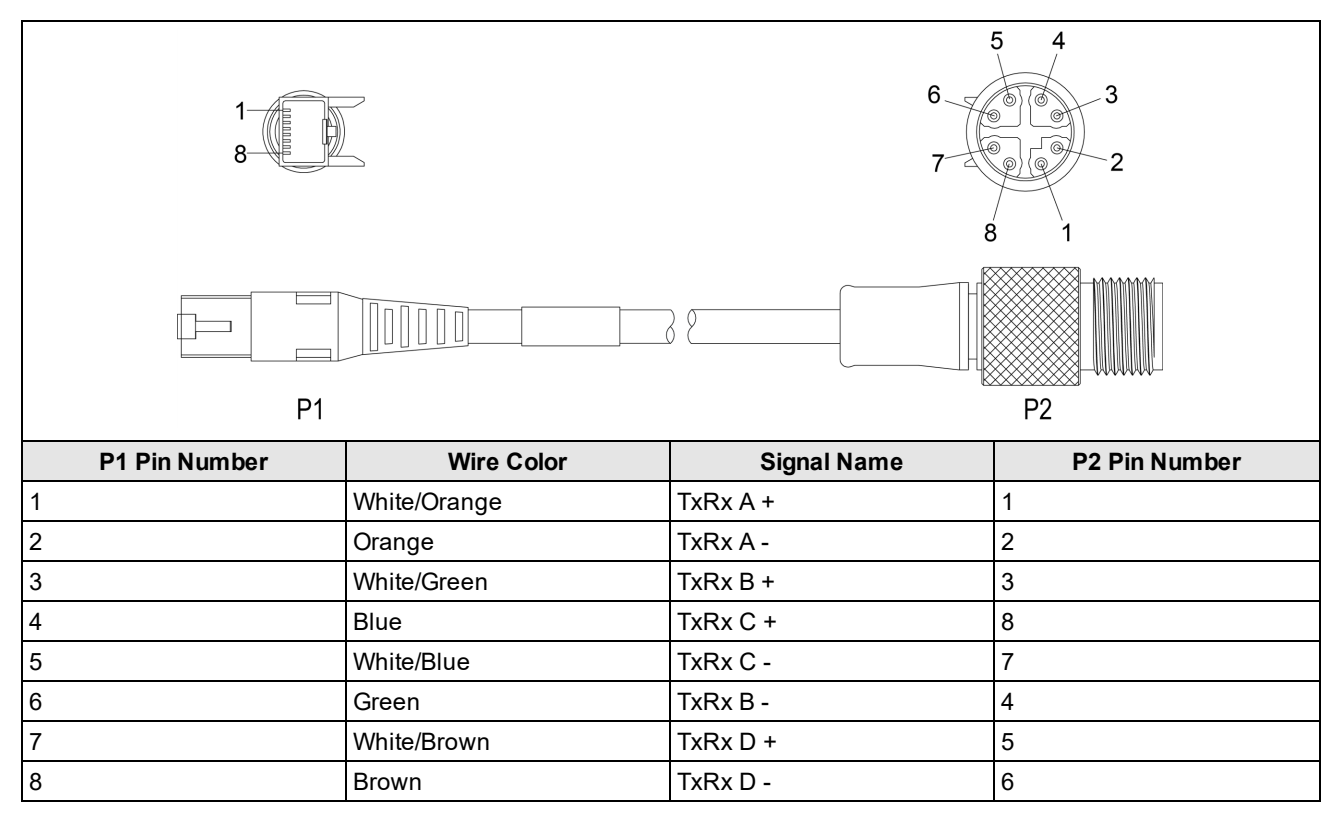

**CAUTION**: The Ethernet cable shield has to be grounded at the far end. Whatever this cable is plugged into (typically a switch or router) should have a grounded Ethernet connector. A digital voltmeter has to be used to <u> ⁄N</u> validate the grounding. If the far end device is not grounded, a ground wire should be added in compliance with local electrical codes.

#### **Note**:

 $\bigcirc$ 

• Cables are sold separately.

• The wiring for this cable follows standard industrial Ethernet M12 specifications. It differs from the 568B standard.

### <span id="page-51-0"></span>**Power and I/O Breakout Cable (CCB-M12x12Fy-xx)**

The Power and I/O Breakout cable provides access to trigger and high-speed outputs. For RS-232, use the Power Supply return path for ground.

The figure on the left shows the plug on the device.

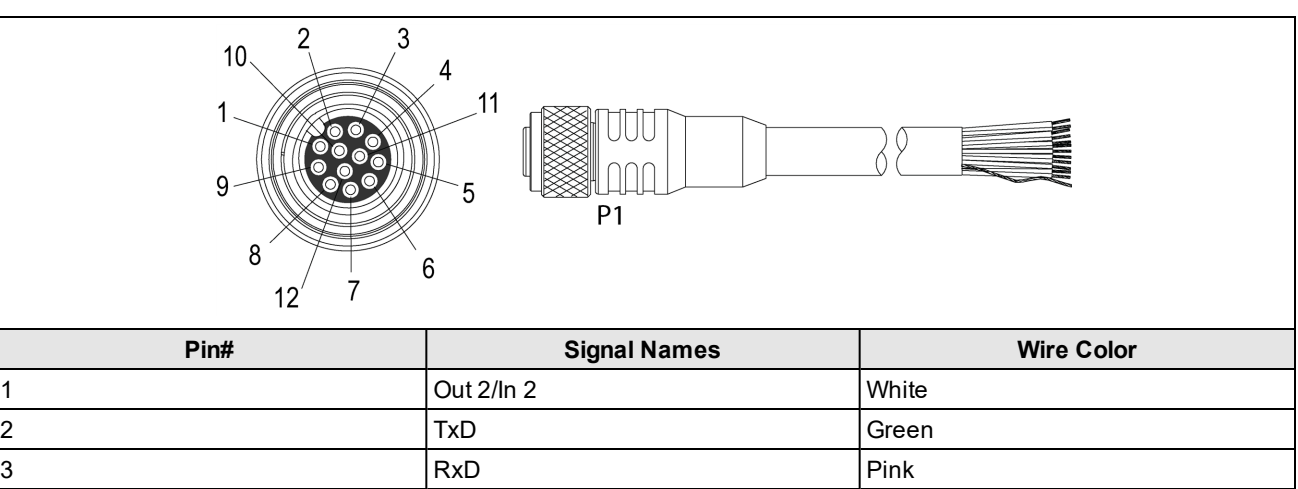

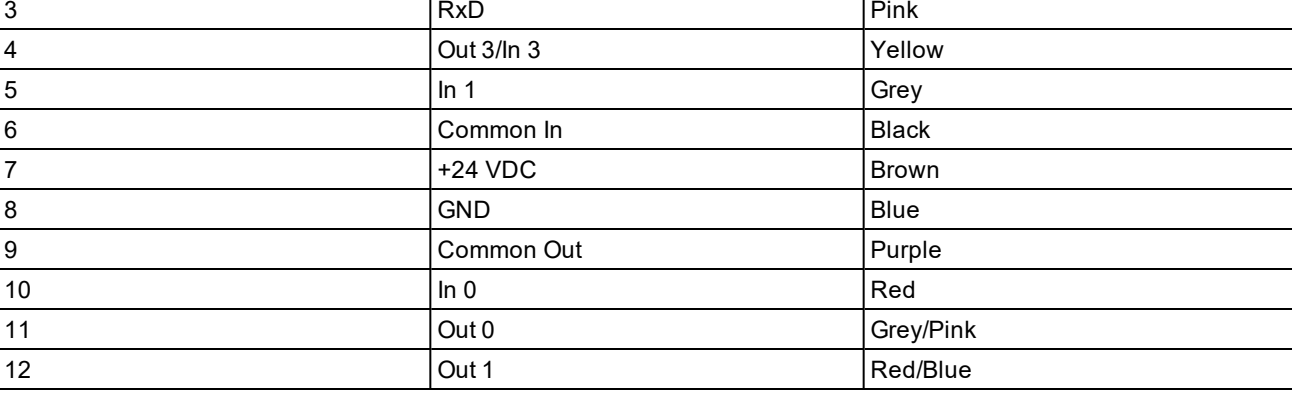

#### **Note**:

 $\bigcirc$ 

• Cables are sold separately.

• Perform wiring or adjustments to I/O devices when the reader is not receiving power.

• You can cut exposed wires short or trim wire ends. You also can tie the wires back if you use a tie made of non-conductive material. Keep bare wires separated from the +24VDC wire.

### <span id="page-52-0"></span>**Power and I/O Breakout Cable (CCBL-05-01)**

The Power and I/O Breakout cable provides access to trigger and high-speed outputs. For RS-232, use the Power Supply return path for ground.

The figure on the left shows the plug on the device.

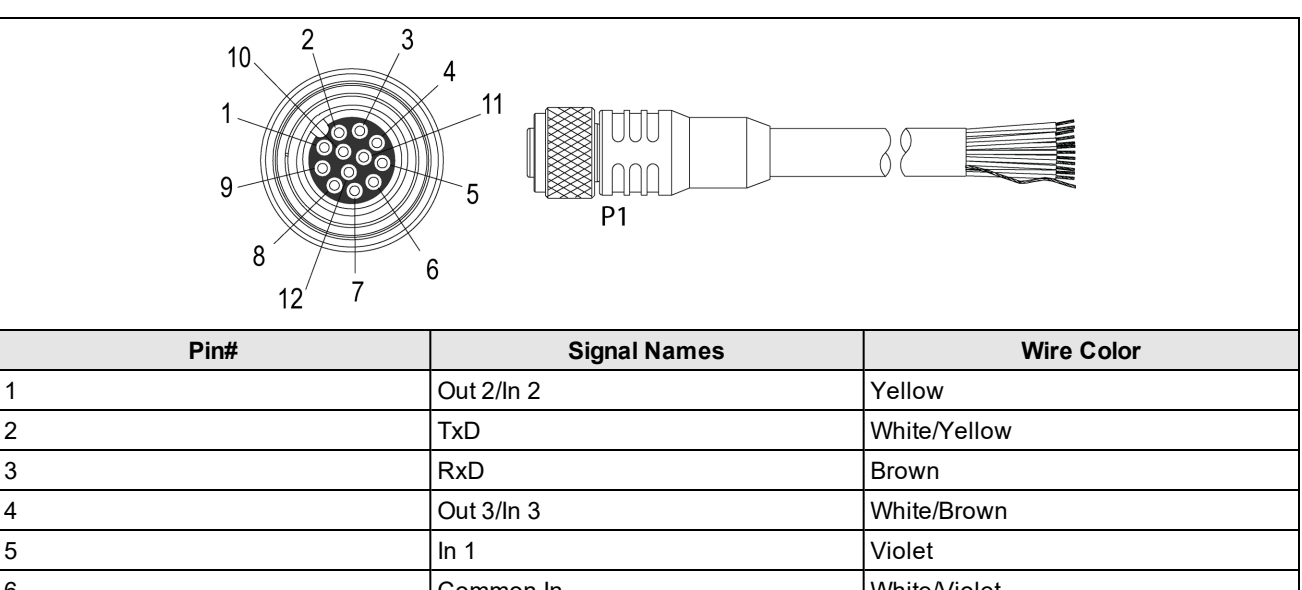

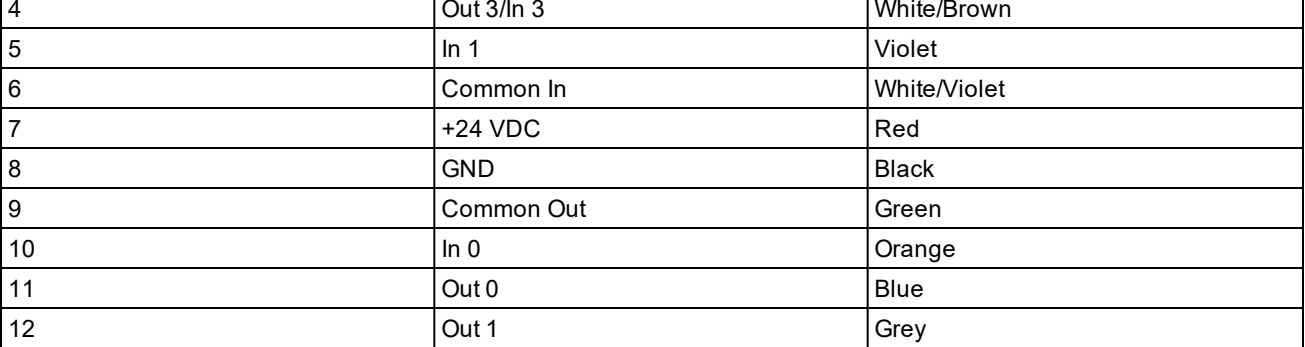

#### **Note**:

 $\Omega$ 

• Cables are sold separately.

• Perform wiring or adjustments to I/O devices when the reader is not receiving power.

• You can cut exposed wires short or trim wire ends. You also can tie the wires back if you use a tie made of non-conductive material. Keep bare wires separated from the +24VDC wire.

### <span id="page-53-0"></span>**Power and I/O Breakout Cable (CCB-PWRIO-05)**

5 In 1 Violet 6 **Common In Common In Common In Research I**White/Violet

 +24 VDC Red GND Black 9 Common Out Green 10 In 0 Orange and 0 Orange and 0 Orange and 0 Orange and 0 Orange and 0 Orange and 0 Orange and 0 Orange and 0 Orange and 0 Orange and 0 Orange and 0 Orange and 0 Orange and 0 Orange and 0 Orange and 0 Orange and 0 Orange Out 0 Blue Out 1 Grey

The Power and I/O Breakout cable provides access to trigger and high-speed outputs. For RS-232, use the Power Supply return path for ground.

The figure on the left shows the plug on the device.

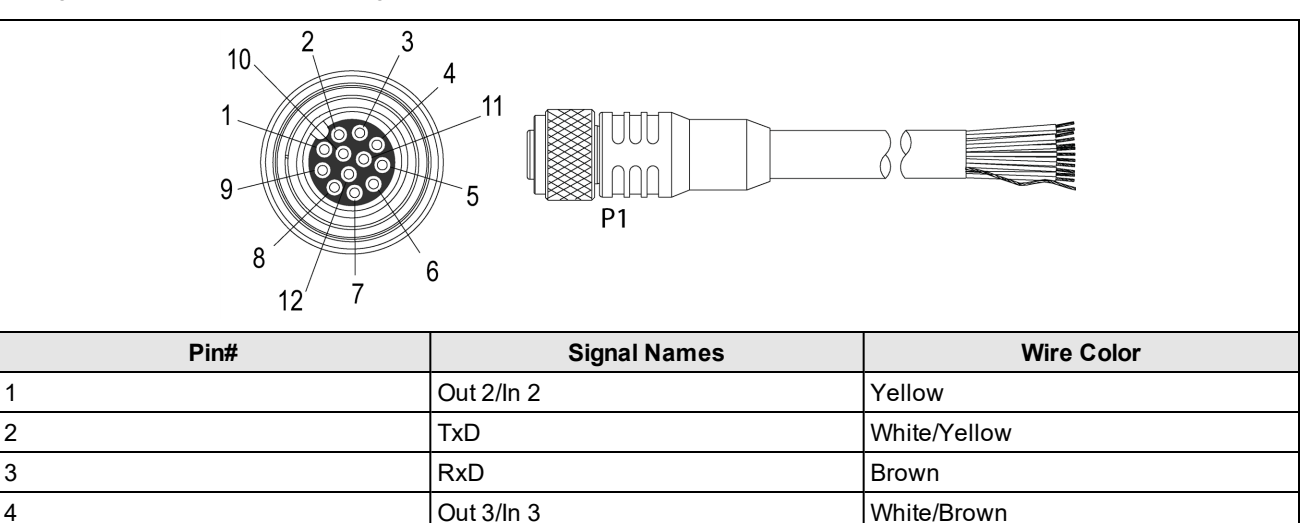

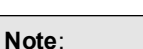

 $\bigcirc$ 

• Cables are sold separately.

• Perform wiring or adjustments to I/O devices when the reader is not receiving power.

• You can cut exposed wires short or trim wire ends. You also can tie the wires back if you use a tie made of non-conductive material. Keep bare wires separated from the +24VDC wire.

## <span id="page-54-1"></span><span id="page-54-0"></span>**Cleaning and Maintenance**

## **Clean the Housing**

To clean the outside of the reader housing, use a small amount of mild detergent cleaner or isopropyl alcohol on a cleaning cloth. Do not pour the cleaner on the reader housing.

**CAUTION**: Do not attempt to clean any DataMan product with harsh or corrosive solvents, including lye, methyl ethyl ketone (MEK) or gasoline.

## <span id="page-54-2"></span>**Clean the Reader Image Sensor Window**

To remove dust from the outside of the image sensor window, use a pressurized air duster. The air must be free of oil, moisture or other contaminants that could remain on the glass and possibly degrade the image. Do not touch the glass window. If oil or smudges remain, use a cotton bud and alcohol (ethyl, methyl, or isopropyl) to clean the window. Do not pour the alcohol on the window.

### <span id="page-54-3"></span>**Clean the Reader Lens Cover**

To remove dust from the lens cover, use a pressurized air duster. The air must be free of oil, moisture or other contaminants that could remain on the lens cover. To clean the plastic window of the lens cover, use a small amount of isopropyl alcohol on a cleaning cloth. Do not scratch the plastic window. Do not pour the alcohol on the plastic window.

## <span id="page-55-0"></span>**Regulations and Conformity**

**Note**: For the most current CE declaration and regulatory conformity information, see the Cognex support site: Ü [cognex.com/support](http://www.cognex.com/Support).

DataMan 280 readers have Regulatory Model numbers 50208, 50210, 50215, 50216 and meet or exceed the requirements of all applicable standards organizations for safe operation. However, as with any electrical equipment, the best way to ensure safe operation is to operate them according to the agency guidelines that follow. Please read these guidelines carefully before using your device.

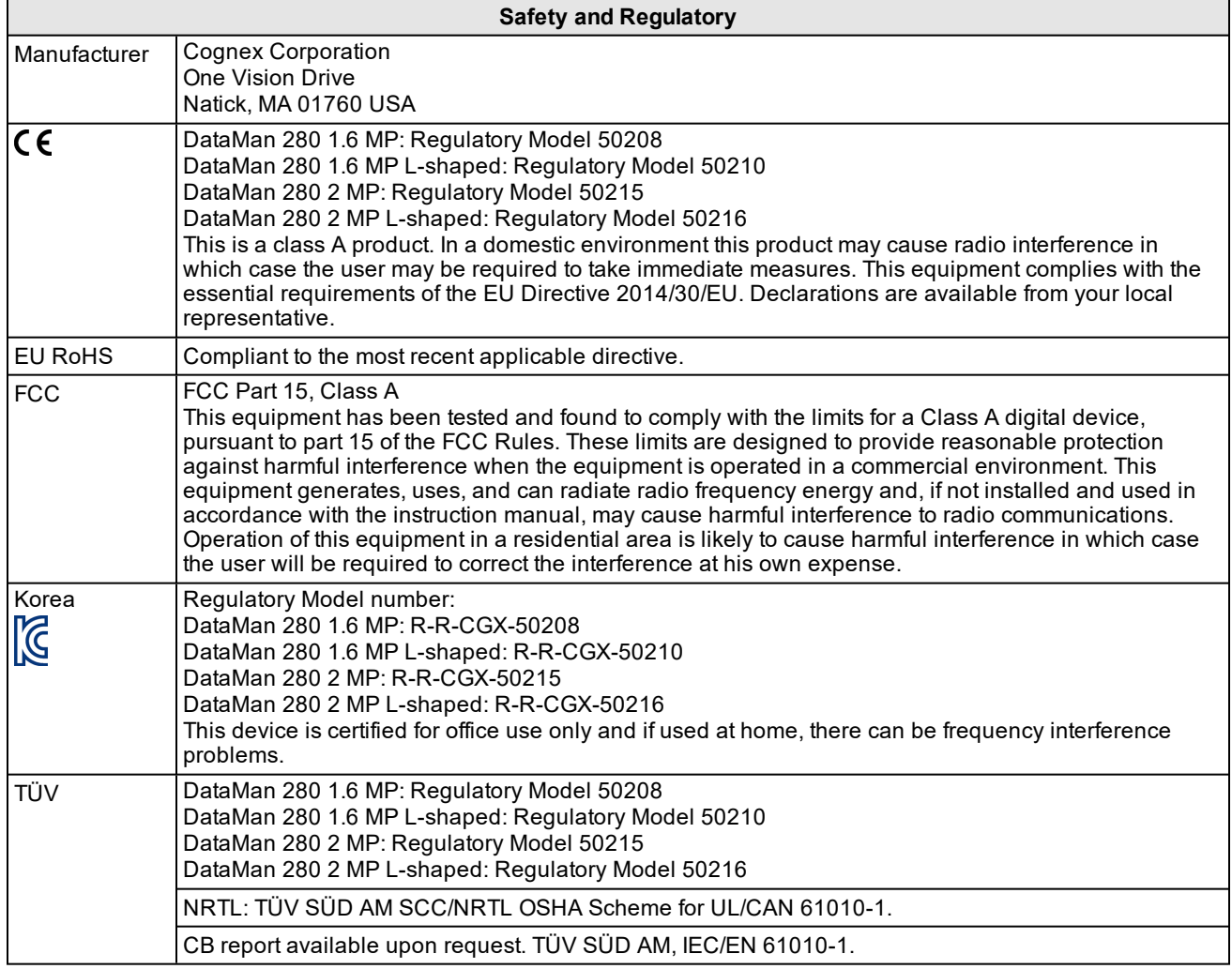

## <span id="page-55-1"></span>中国大陆**RoHS (Information for China RoHS Compliance)**

根据中国大陆《电子信息产品污染控制管理办法》(也称为中国大陆RoHS),以下部份列出了本产品中可能包含的有 毒有害物质或元素的名称和含量。

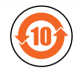

Hazardous Substances 有害物质

#### **Regulations and Conformity**

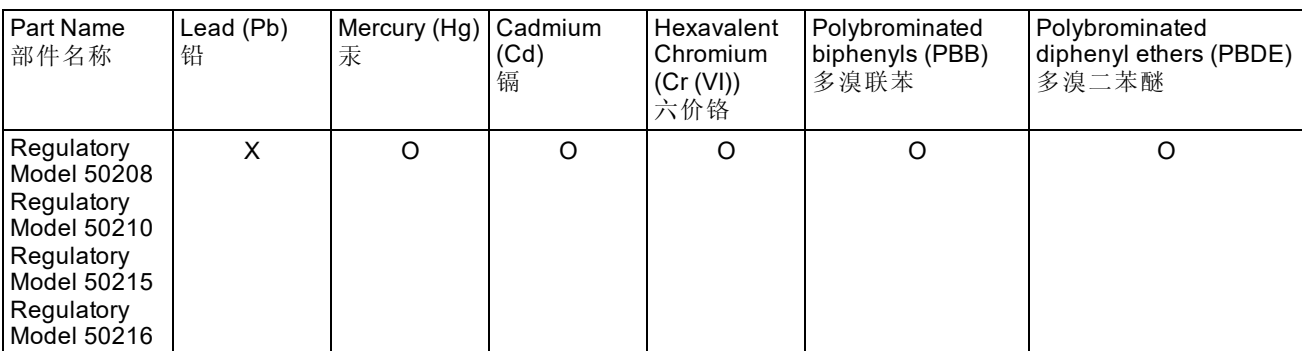

This table is prepared in accordance with the provisions of SJ/T 11364.

这个标签是根据SJ/T11364 的规定准备的。

O: Indicates that said hazardous substance contained in all of the homogeneous materials for this part is below the limit requirement of GB / T26572 - 2011.

表示本部件所有均质材料中含有的有害物质低于GB / T26572 - 2011 的限量要求。

X: Indicates that said hazardous substance contained in at least one of the homogeneous materials used for this part is above the limit requirement of GB / T26572 - 2011. 表示用于本部件的至少一种均质材料中所含的危害物质超过GB / T26572 - 2011 的限制要求。

### <span id="page-56-0"></span>**For European Community Users**

Cognex complies with Directive 2012/19/EU OF THE EUROPEAN PARLIAMENT AND OF THE COUNCIL of 4 July 2012 on waste electrical and electronic equipment (WEEE).

This product has required the extraction and use of natural resources for its production. It may contain hazardous substances that could impact health and the environment, if not properly disposed.

In order to avoid the dissemination of those substances in our environment and to diminish the pressure on the natural resources, we encourage you to use the appropriate take-back systems for product disposal. Those systems will reuse or recycle most of the materials of the product you are disposing in a sound way.

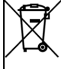

The crossed out wheeled bin symbol informs you that the product should not be disposed of along with municipal waste and invites you to use the appropriate separate take-back systems for product disposal.

If you need more information on the collection, reuse, and recycling systems, please contact your local or regional waste administration.

You may also contact your supplier for more information on the environmental performance of this product.

Copyright © 2022 Cognex Corporation. All Rights Reserved.